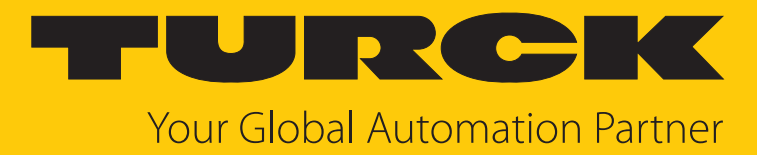

# excom I/O System Integration in Centum VP via PROFIBUS

Integration Manual

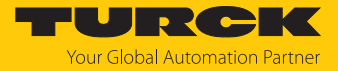

## Contents

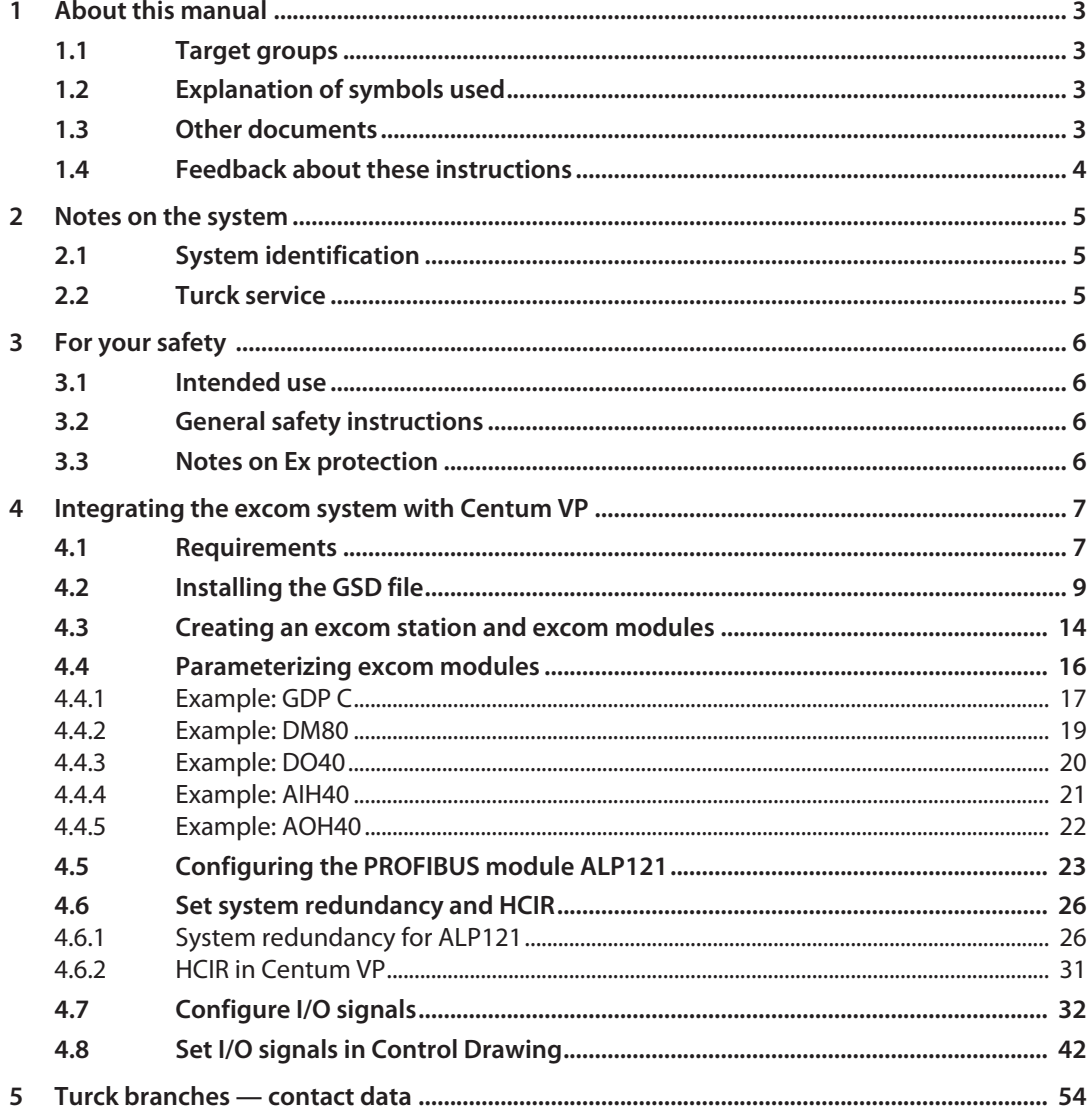

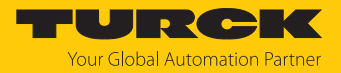

## <span id="page-2-0"></span>1 About this manual

The instructions set out how to integrate the excom system into the Centum VP control system from Yokogawa via PROFIBUS in the event of system redundancy.

Read this manual and the applicable documents carefully before the integration. This will prevent the risk of personal injury and damage to property. Keep this manual safe during the service life of the product. If the product is passed on, hand over this manual as well.

The manual describes the possibilities for GSD-based integration from the installation right through to the handling of the I/O data and the associated diagnostics. Other applications of the excom system are described in addition to the general integration:

- $\blacksquare$  Set up system redundancy
- $\blacksquare$  Set parameters
- **n** Load parameters to the device

Keep these instructions safe during the service life of the product. If the product is passed on, pass on these instructions as well.

#### <span id="page-2-1"></span>1.1 Target groups

These instructions are written for specifically trained personnel and must be read carefully by anyone entrusted with the installation, commissioning, operation, maintenance, disassembly or disposal of the device.

#### <span id="page-2-2"></span>1.2 Explanation of symbols used

The following symbols are used in these instructions:

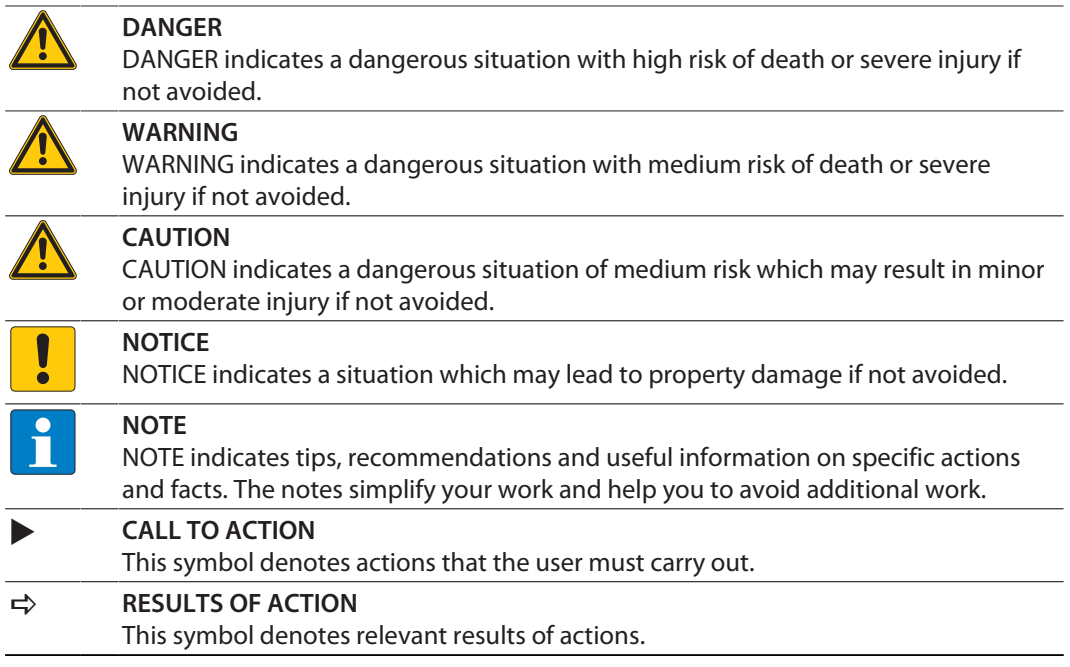

#### <span id="page-2-3"></span>1.3 Other documents

Besides this document the following material can be found on the Internet at **[www.turck.com](https://www.turck.com/)**:

- $\blacksquare$  Data sheet
- Ouick Start Guides
- $\blacksquare$  excom manuals
- $A$ pprovals

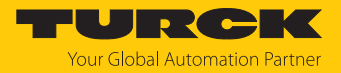

### <span id="page-3-0"></span>1.4 Feedback about these instructions

We make every effort to ensure that these instructions are as informative and as clear as possible. If you have any suggestions for improving the design or if some information is missing in the document, please send your suggestions to **[techdoc@turck.com](mailto:techdoc@turck.com)**.

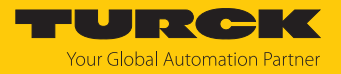

## <span id="page-4-0"></span>2 Notes on the system

#### <span id="page-4-1"></span>2.1 System identification

This manual applies to the Turck I/O system excom.

#### <span id="page-4-2"></span>2.2 Turck service

Turck supports you in your projects – from the initial analysis right through to the commissioning of your application. The Turck product database at **[www.turck.com](https://www.turck.com)** offers you several software tools for programming, configuring or commissioning, as well as data sheets and CAD files in many export formats.

The contact data for Turck branches is provided at [\[](#page-53-0)[}](#page-53-0) [54\]](#page-53-0).

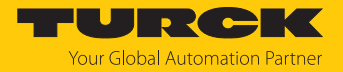

## <span id="page-5-0"></span>3 For your safety

The product is designed according to state of the art technology. Residual hazards, however, still exist. Observe the following safety instructions and warnings in order to prevent danger to persons and property. Turck accepts no liability for damage caused by failure to observe these safety instructions.

#### <span id="page-5-1"></span>3.1 Intended use

The excom I/O system can be integrated on a GSD basis via PROFIBUS into the Centum VP control system from Yokogawa.

The device must only be used as described in these instructions. Any other use is not in accordance with the intended use. Turck accepts no liability for any resulting damage.

#### <span id="page-5-2"></span>3.2 General safety instructions

- $\blacksquare$  The device must only be fitted, installed, operated, parameterized and maintained by trained and qualified personnel.
- n Only use the device in compliance with the applicable national and international regulations, standards and laws.
- $\blacksquare$  The device meets the EMC requirements for the industrial areas. When used in residential areas, take measures to prevent radio frequency interference.
- $\blacksquare$  Only combine devices for which the technical data is suitable for joint use.
- Faulty repairs can lead to the device failing and to accidents leading to property damage and personal injury. Do not interfere with or modify the system components. These devices are not intended for repair. Take defective devices out of operation and send them to Turck for fault analysis. Observe our return acceptance conditions when returning the device to Turck.

#### <span id="page-5-3"></span>3.3 Notes on Ex protection

- $\Box$  Only use the device in Ex areas when installed in the appropriate protective housing.
- $\blacksquare$  Observe national and international regulations for explosion protection.
- $\blacksquare$  When using the device in Ex areas, the user must have knowledge of explosion protection (IEC/EN 60079-14 etc.).
- n Only use the device within the permissible operating and ambient conditions (see certification data and Ex approval specifications).
- $\blacksquare$  Cables and terminals with intrinsically safe circuits must be indicated use light blue for color-coding. Separate cables and terminals from non-intrinsically safe circuits or isolate accordingly (IEC/EN 60079-14).
- $\blacksquare$  Complete certification of intrinsic safety.
- $\blacksquare$  Never connect equipment to intrinsically safe circuits if this equipment was previously used once in non-intrinsically safe circuits.
- $\blacksquare$  Please follow the instructions for use for the built-in equipment.

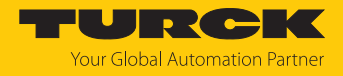

## <span id="page-6-0"></span>4 Integrating the excom system with Centum VP

#### <span id="page-6-1"></span>4.1 Requirements

Hardware used

This example uses the following hardware:

Yokogawa hardware

 $\Box$  2 x PROFIBUS module APL121

#### Turck hardware

- n MT08-N module rack
- $\Box$  2 × Gateway GDP-N/FW2.3
- DM80-N digital I/O module
- DO40-N digital output module
- $\blacksquare$  AIH40-N analog input module
- $\blacksquare$  AOH40-N analog output module
- **PROFIBUS cable**

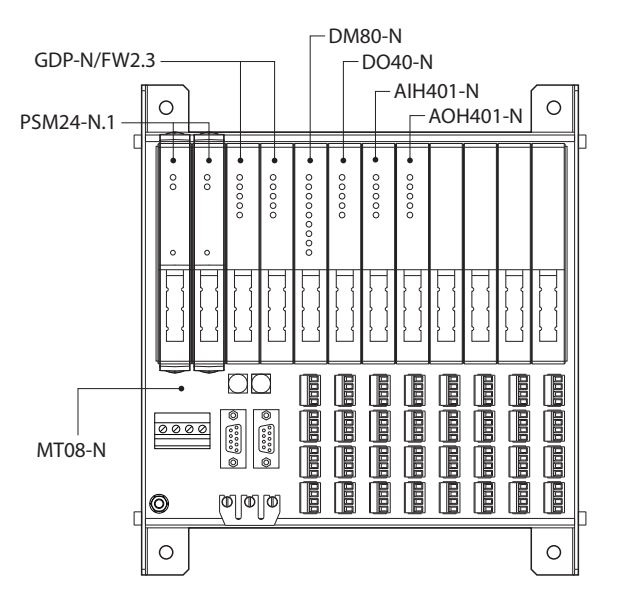

Fig. 1: Example setup of the excom station

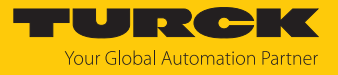

Software used

This example uses the following software:

Yokogawa software

- $\blacksquare$  CENTUM VP R6
- SYCON.net

Turck software

- $\Box$  GSD file V2.0.4
- Gateway firmware V2.3.3.0

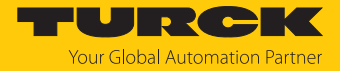

#### <span id="page-8-0"></span>4.2 Installing the GSD file

The GSD file for the excom system is available as a zip file for download from **[www.turck.com](https://www.turck.com/)**.

**Demoke the zip file.** 

Proceed as follows to install the GSD file:

- Opening **Centum VP**.
- In the **All Folders** project tree, select the node that has an FCS (Field Control Station) and the two PROFIBUS modules ALP121.
- Double-click the **NODE1** node.
- In the **Opened Folder** main window: **NODE1** double-click the **3ALP121** PROFIBUS module.

图 System View (CENTUM VP) - NODE1

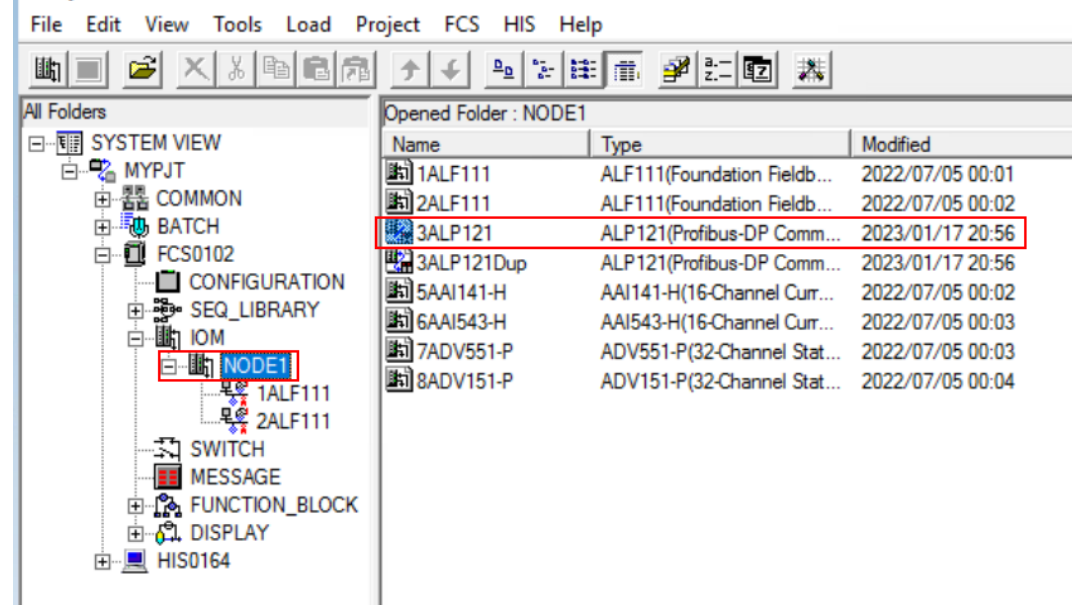

Fig. 2: Open the project

a The **Start Builder** window opens.

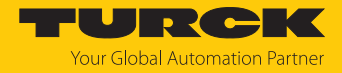

- Select the **PROFIBUS-DP Configurator**.
- Click **OK**.

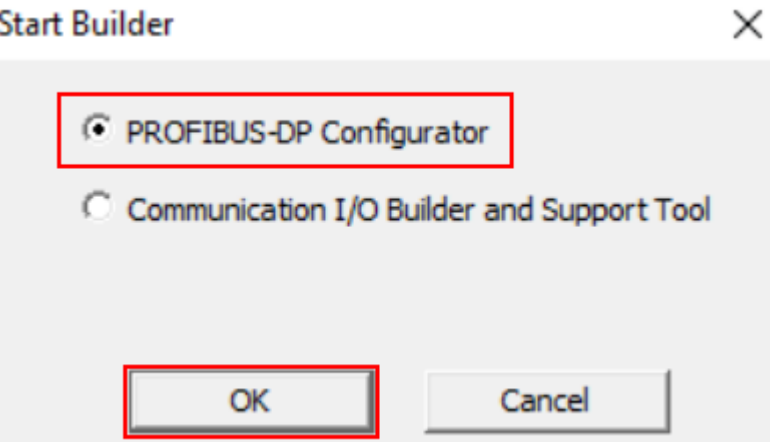

Fig. 3: Start Builder

a The **SYCON.net** software opens.

▶ Select Network → Import Device Descriptions... from the top menu bar.

SYCON.net - [Pjt:MYPJT Stn:FCS0102 Train:1 Node:1 File:3ALP121.edf] \*

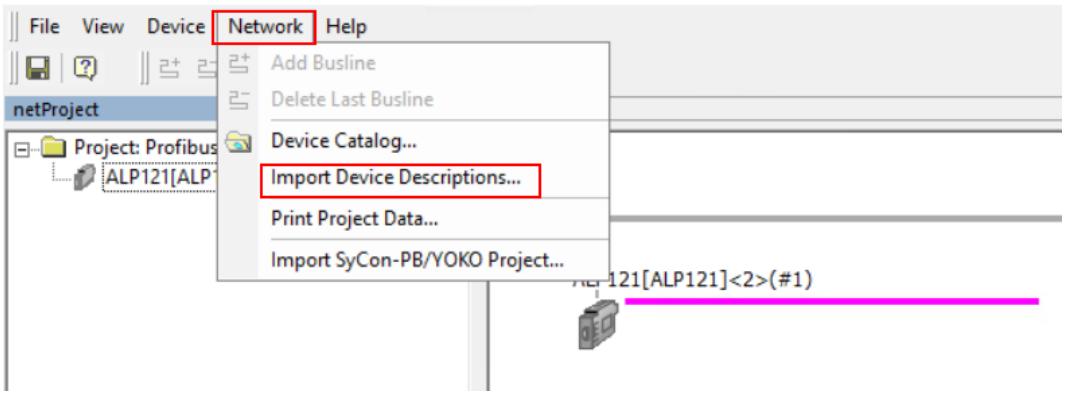

Fig. 4: Select Import Device Descriptions…

 $\Rightarrow$  A window opens in which the GSD file can be selected.

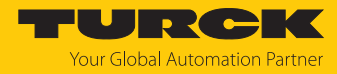

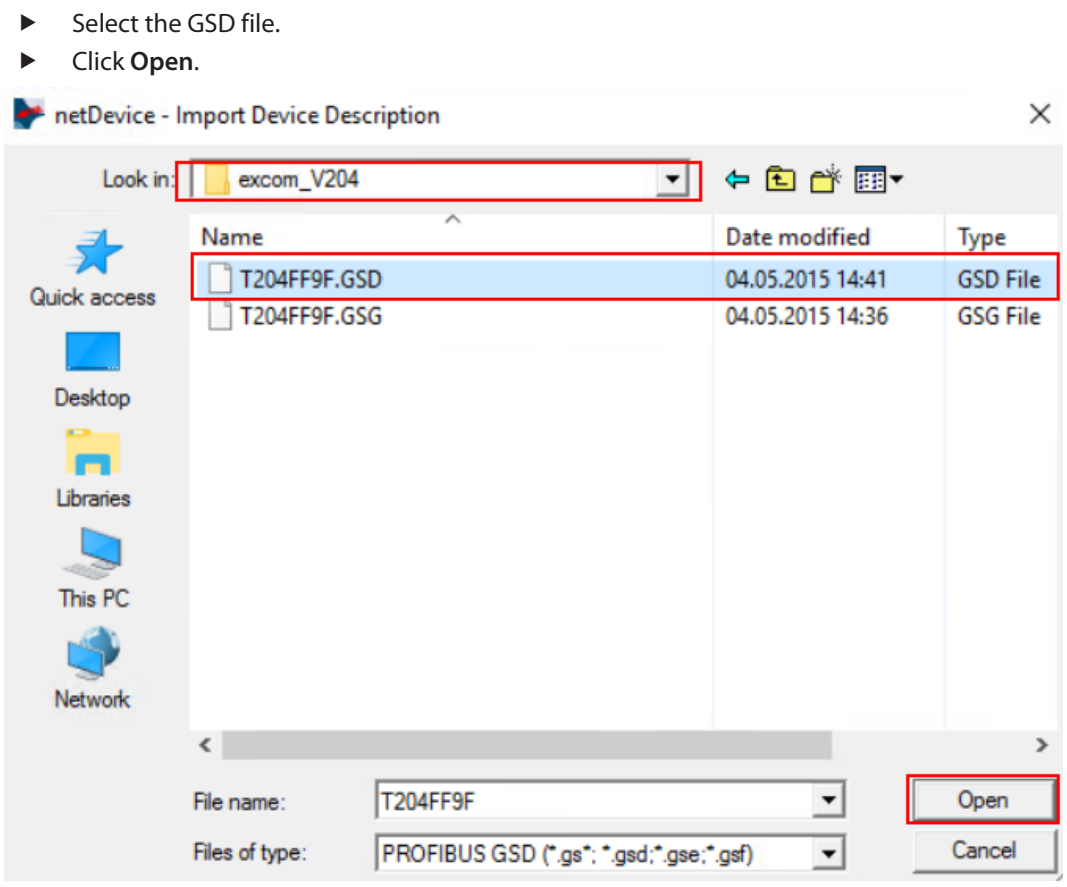

Fig. 5: Select the GSD file

- $\Rightarrow$  A query window for selecting the graphical representation opens. The graphical display enables a distinction to be made between devices created in the configurator.
- Click **Yes** to import the corresponding graphic file in bitmap format.

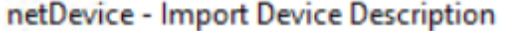

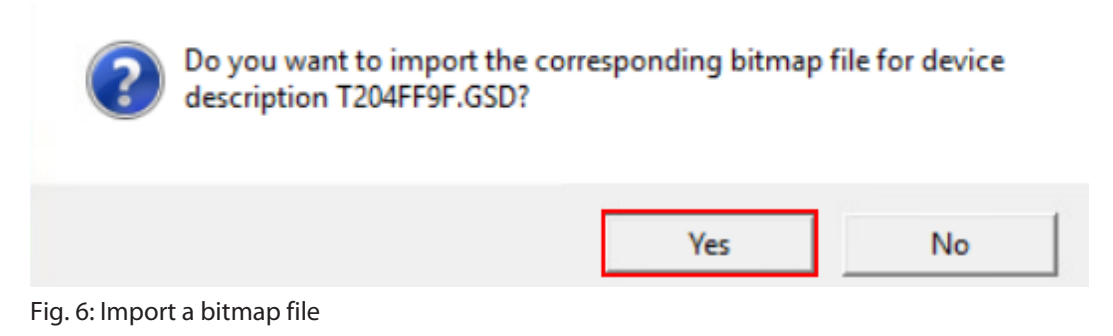

 $\Rightarrow$  A selection window for the bitmap file opens.

×

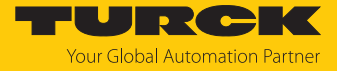

- At the bottom of the window, select the file type **Bitmap (\*.db; \* bmp)** from the dropdown menu.
- $\blacktriangleright$  Select the desired bitmap file.
- Click **Open**.

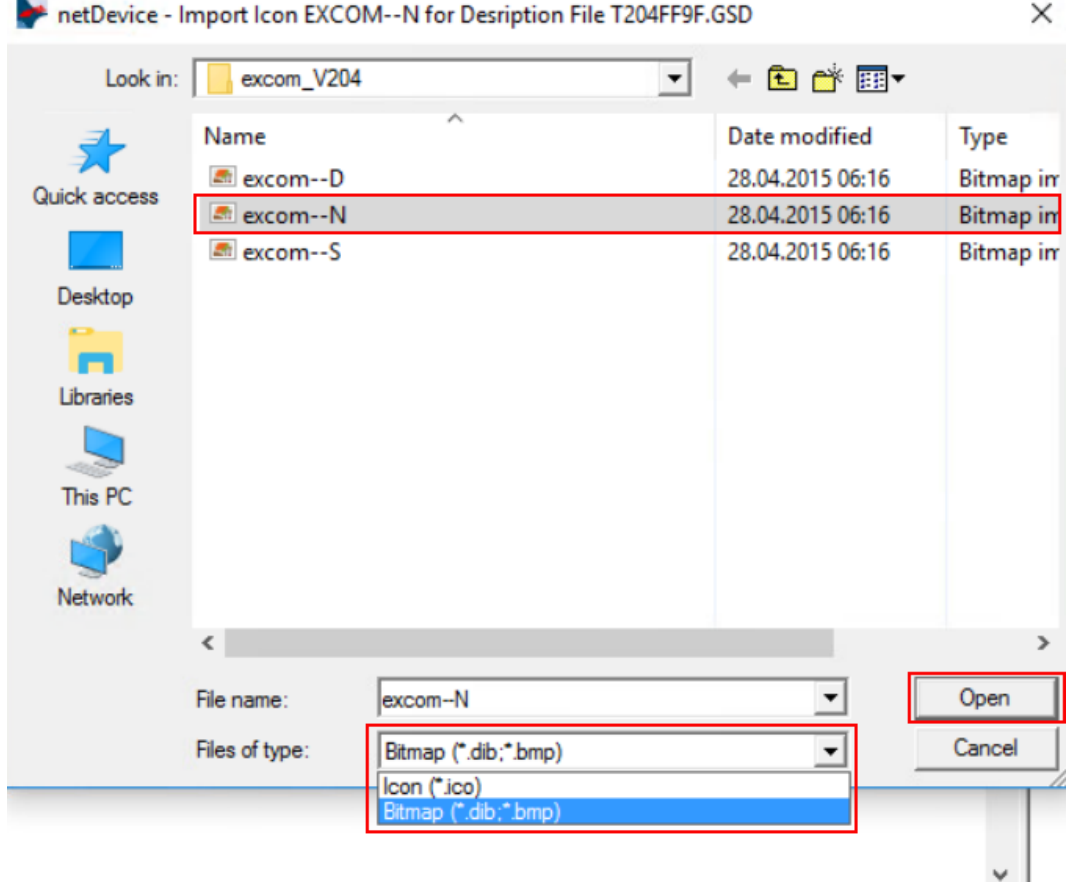

Fig. 7: Select the bitmap file

 $\Rightarrow$  After the import is successfully completed, a query window opens. The device catalog must be reloaded.

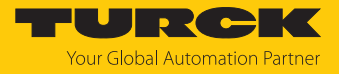

 Click **Yes**. **Import Device Description** × Imported files: Device description files 1 Icon or bitmap files 1 Do you want to reload the catalog? No Yes

Fig. 8: Load the device catalog

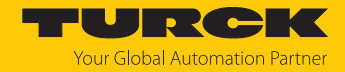

#### <span id="page-13-0"></span>4.3 Creating an excom station and excom modules

The excom station and excom modules must be added to the PROFIBUS configuration. To do this, the GSD file must be installed.

 In the right side bar, select the GSD file **excom(2.0.4)** and drag and drop it to the PROFIBUS line in the project window.

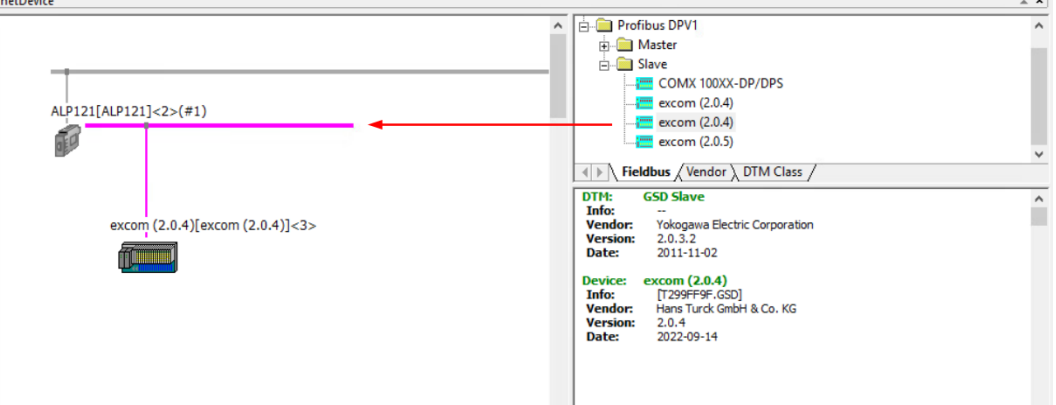

Fig. 9: Add the device by drag and drop

- To open the excom station configuration, double-click the **excom(2.0.4)** device.
- Alternatively: Right-click on the **excom(2.0.4)** device and click **Configuration…** in the context menu.

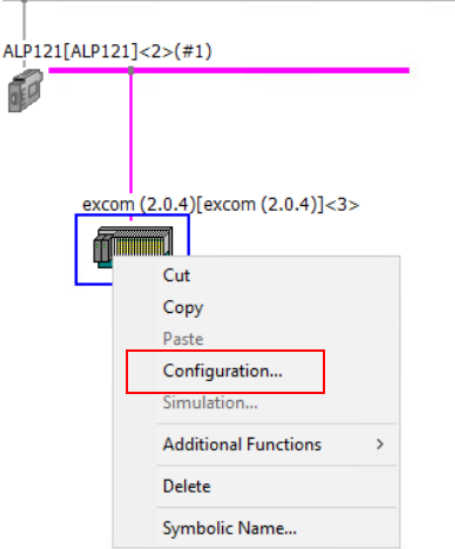

Fig. 10: Click Configuration…

 $\Rightarrow$  The configuration window opens.

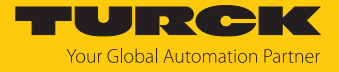

The excom modules must be selected from left to right according to their arrangement on the module rack. The GDP… gateway only needs to be selected once in the case of redundancy.

- $\triangleright$  Under the **Navigation Area** click  $\rightarrow$  **Modules**.
- In the **Available Modules** window, select the excom modules and add them to the configuration using **Append**. The slot numbering is displayed automatically.

In this example, the following excom modules are selected:

- n Gateway **GDP C**
- **DM80** digital input module
- **DO40.** digital output module
- AIH40 1H analog input module
- **AOH40** analog output module

netDevice - Configuration excom (2.0.4)[excom (2.0.4)]<3>  $\Box$  $\times$ IO Device: excom (2.0.4) Device ID: 0xFF9F **FILTERE** Æħ Vendor: Hans Turck GmbH & Co. KG Vendor ID: **Modules** Navigation Area Configuration **Available Modules:** General  $\overline{\phantom{a}}$ Module Outputs  $ln/O$ ut Identifier Inputs Modules **回 AIH40 8H** 40 O  $\overline{0}$ 0x41.0x53.0x0E Parameters  $\overline{\oplus}$  AIH41  $\mathbf{R}$  $\overline{0}$  $\overline{0}$ 0x41.0x43.0x13 Groups E AIH41 1H  $12$  $\overline{\mathbf{0}}$  $\overline{0}$ 0x41,0x45,0x14 E AIH414H Extensions  $24$  $\overline{0}$  $\overline{0}$ 0x41.0x4R.0x15 E AIH418H 40  $\overline{0}$  $\overline{0}$ 0x41.0x53.0x16 DPV1 AOH40  $\overline{0}$ 0x81,0x43,0x1B Ė 18 10 DPV2 **AOH401H**  $\overline{\mathfrak{o}}$ 0xC1.0x43.0x41.0x1C 回  $\overline{4}$ 8 Redundancy 10 ∃⊨ дондо дн  $\circ$  $\overline{a}$ **BC1 B42 B47 B4D** Device Description Append Insert Device Configured Modules: GSD Slot.Index Outputs Module  $ln/O$ ut Identifier Inputs ۱÷ **GDP C**  $\overline{2}$  $\overline{\mathbf{c}}$  $\overline{0}$ 0xC1,0x40,0x40,0x2D - Fi .......... ∃⊟ 2 **DM80 S** 0xC1.0x00.0x01.0x05  $\overline{2}$  $\sqrt{2}$ H. j⊞ 3 DO40 0x81,0x00,0x08  $\theta$  $\mathbf{I}$  $\mathbf 0$ 由 4 AIH40 1H 12 'n  $\sqrt{2}$ 0x41.0x45.0x0C ∏⊟ 5 AOH40  $\overline{0}$  $\overline{8}$  $\overline{0}$ 0x81.0x43.0x1B Length of input/output data: 28 bytes (max. 488 bytes) Remove Length of input data: 16 bytes (max. 244 bytes) Length of output data: 12 bytes (max. 244 bytes) Number of modules: 5 (max. 25) Help OK Cancel Apply

#### Fig. 11: Configuration window

#### <span id="page-15-0"></span>4.4 Parameterizing excom modules

The gateway or modules can be parameterized in the configuration window. The configuration window can be opened in the project window by double-clicking, or in the context menu of the excom station.

- $\triangleright$  In the **Navigation Area**, under **Configuration** click  $\rightarrow$  **Parameters**.
- Select the desired excom module from the **Module:** drop-down menu.
- Under **Value**, double-click or tap the space bar to select the displayed value. A dropdown menu opens.
- $\blacktriangleright$  In the drop-down menu, set the desired parameter value.

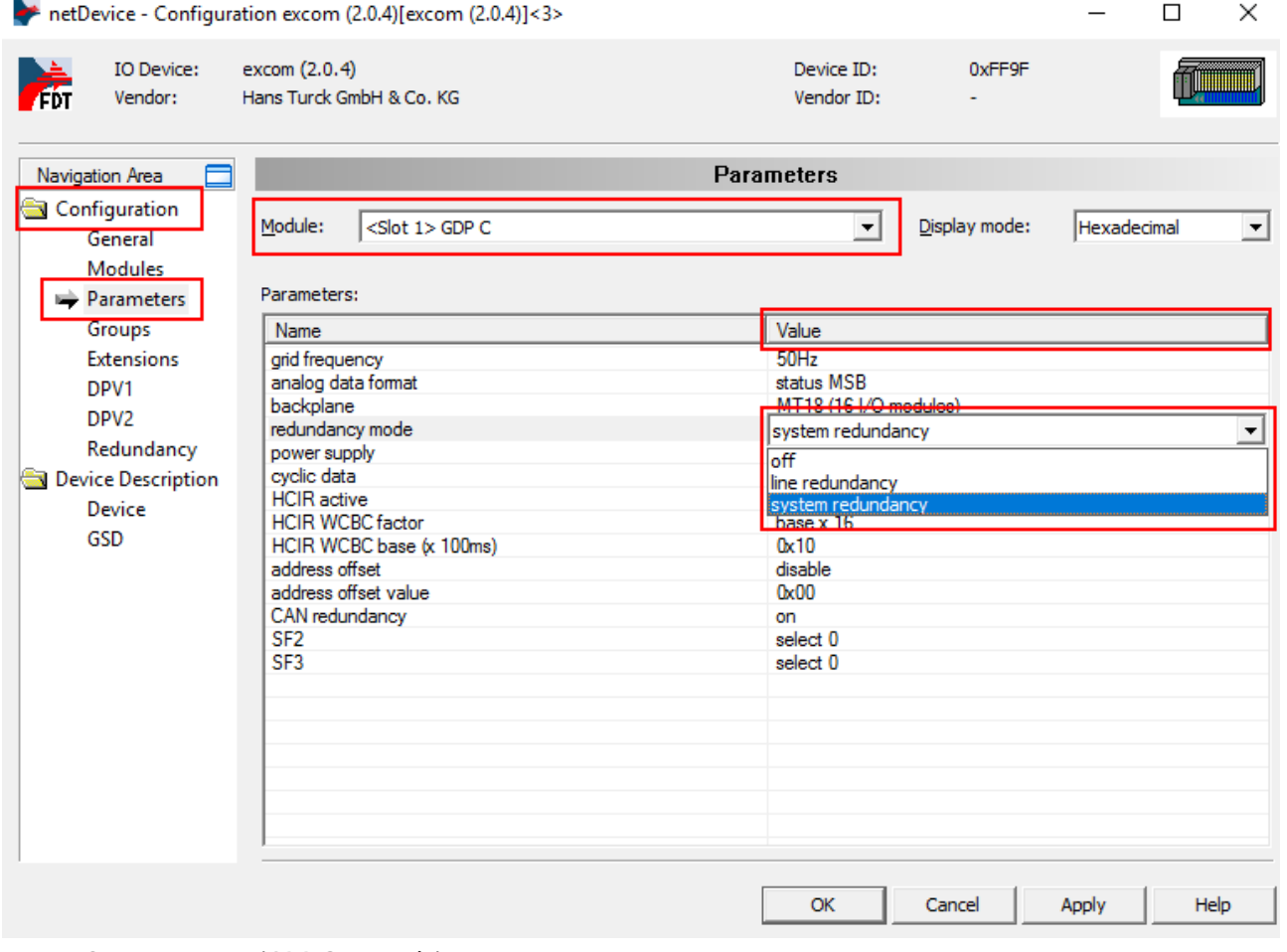

Fig. 12: Set parameters (GDP C example)

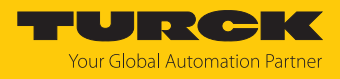

#### <span id="page-16-0"></span>4.4.1 Example: GDP C

In the following example, the GDP… gateway is parameterized.

- $\triangleright$  Select **Module**  $\rightarrow$  GDP C from the drop-down menu.
- Set the parameter values for each channel under **Value**.

#### Parameter overview — AIH40

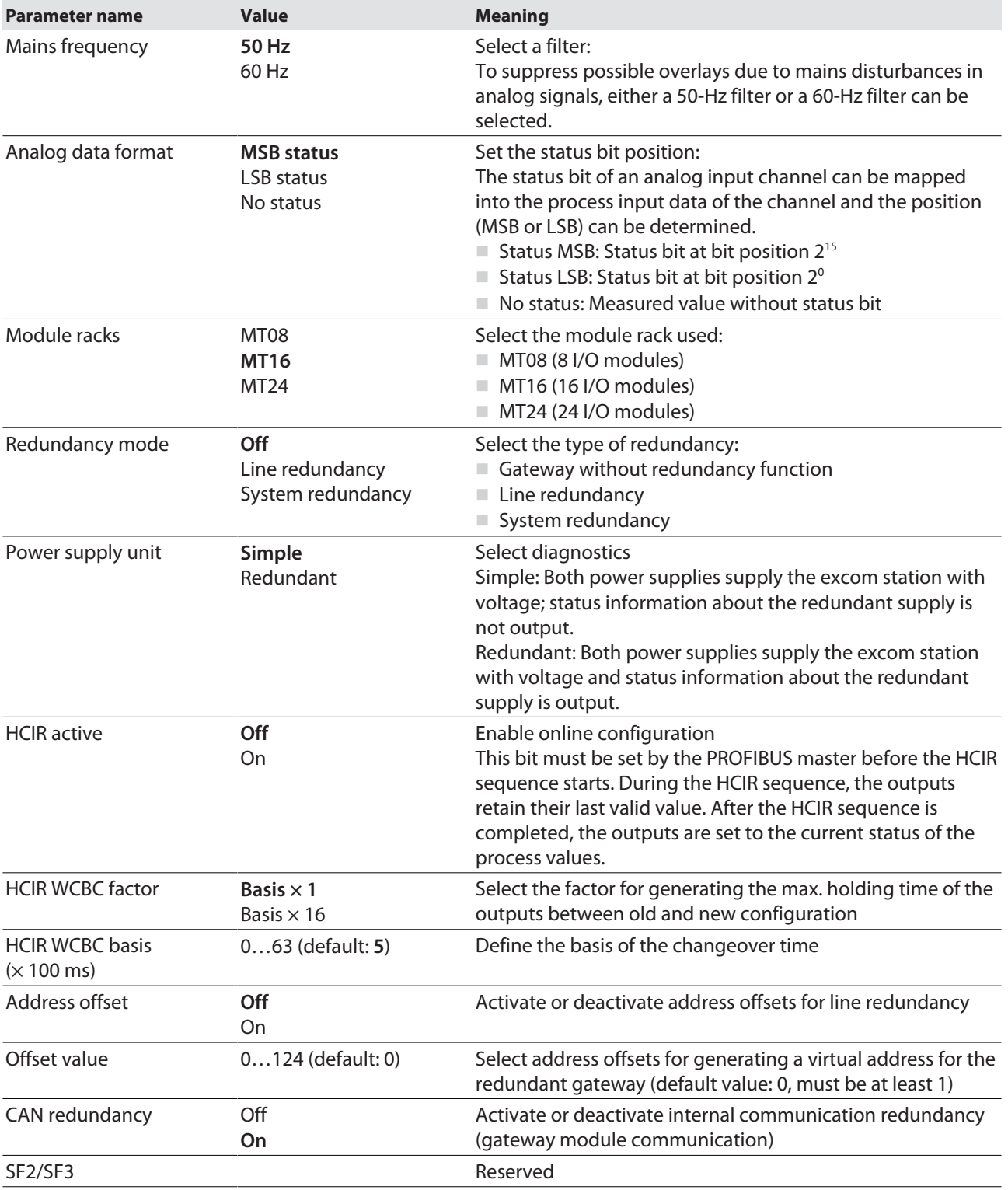

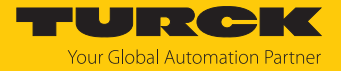

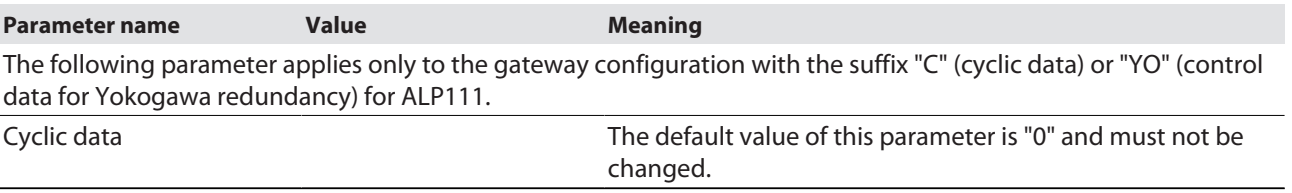

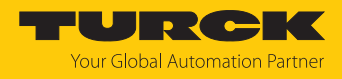

#### <span id="page-18-0"></span>4.4.2 Example: DM80

The DM80 digital module is parameterized in the following example.

- $\triangleright$  Select **Module**  $\rightarrow$  **DM80** from the drop-down menu.
- Set the parameter values for each channel under **Value**.

#### DM80: Parameter overview

The parameters are set in pairs for the particular two channels (1/2, 3/4, 5/6, 7/8).

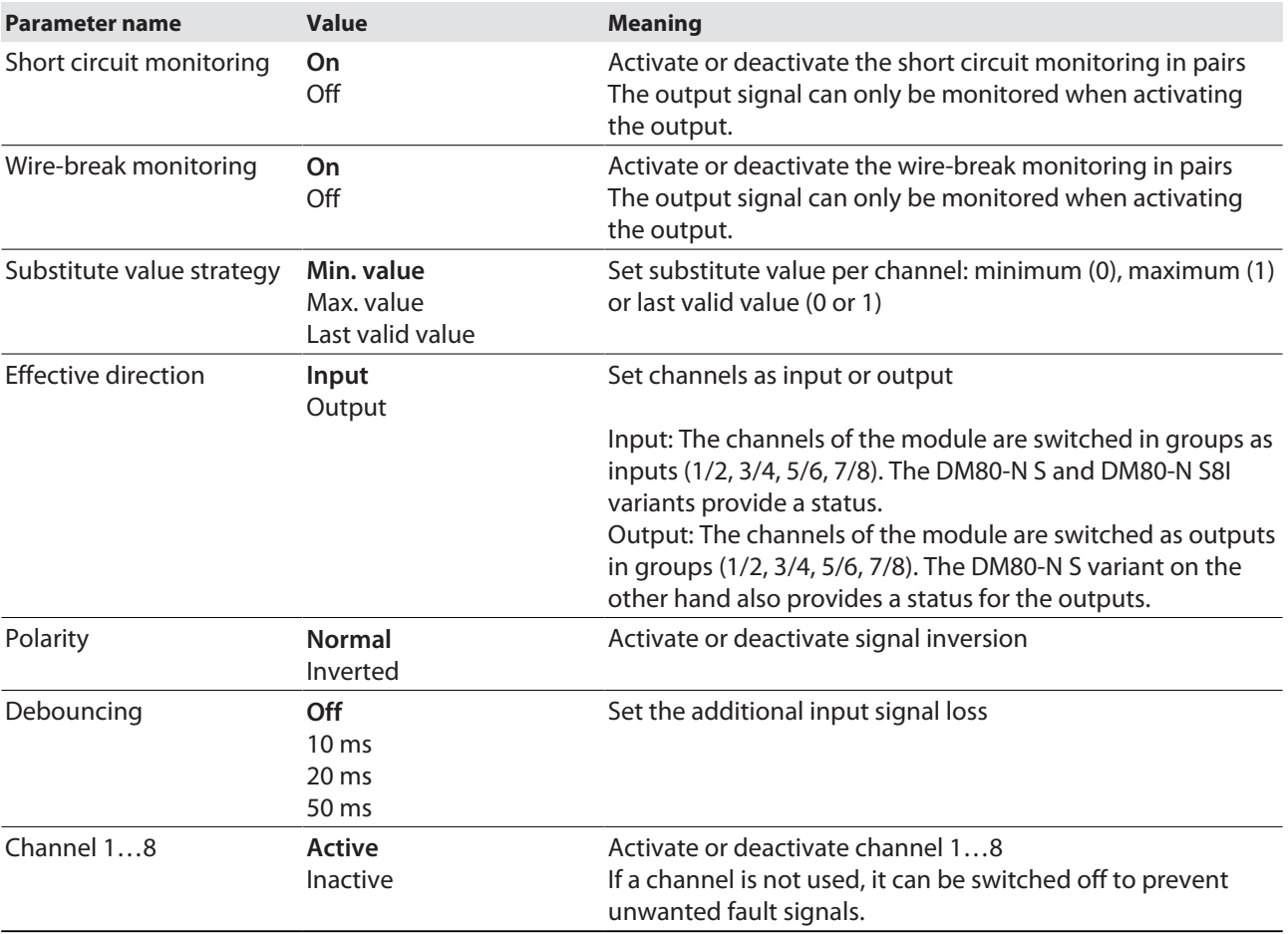

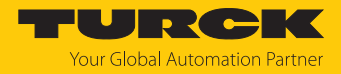

#### <span id="page-19-0"></span>4.4.3 Example: DO40

The DO40 digital module is parameterized in the following example. The parameters are presented individually for each channel.

- $\triangleright$  Select **Module**  $\rightarrow$  **DO40** from the drop-down menu.
- Set the parameter values for each channel under **Value**.

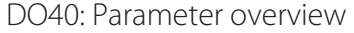

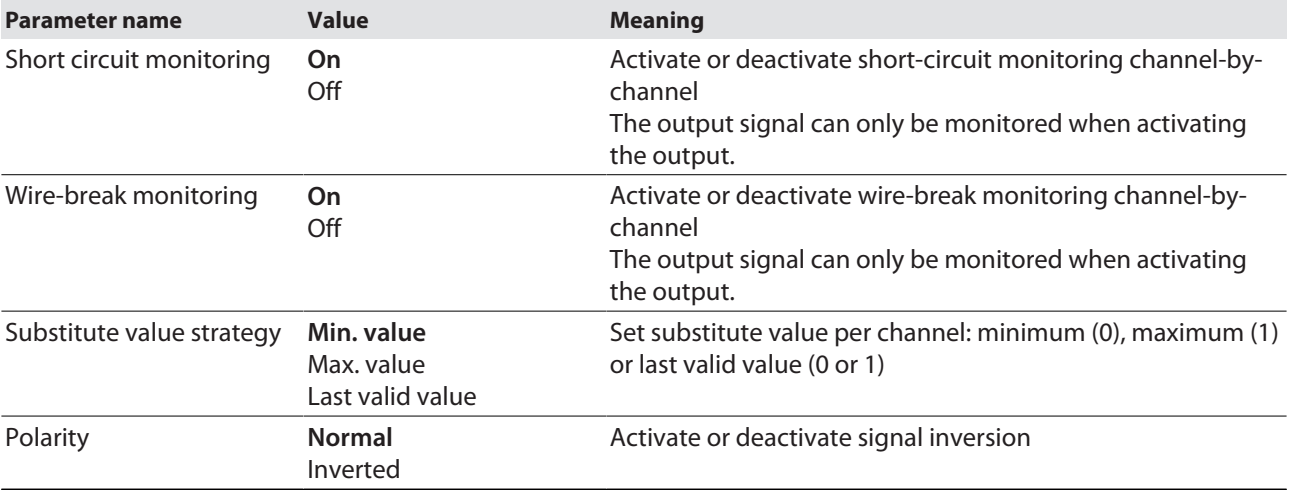

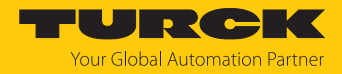

#### <span id="page-20-0"></span>4.4.4 Example: AIH40

The AIH40 analog module is parameterized in the following example.

- $\triangleright$  Select **Module**  $\rightarrow$  **AIH40 1H** from the drop-down menu.
- Set the parameter values for each channel under **Value**.

#### AIH40: Parameter overview

The default parameter values are shown in the following table in **bold** type. The module can be configured with 1, 4 or 8 HART values. You will find more information in the excom manual.

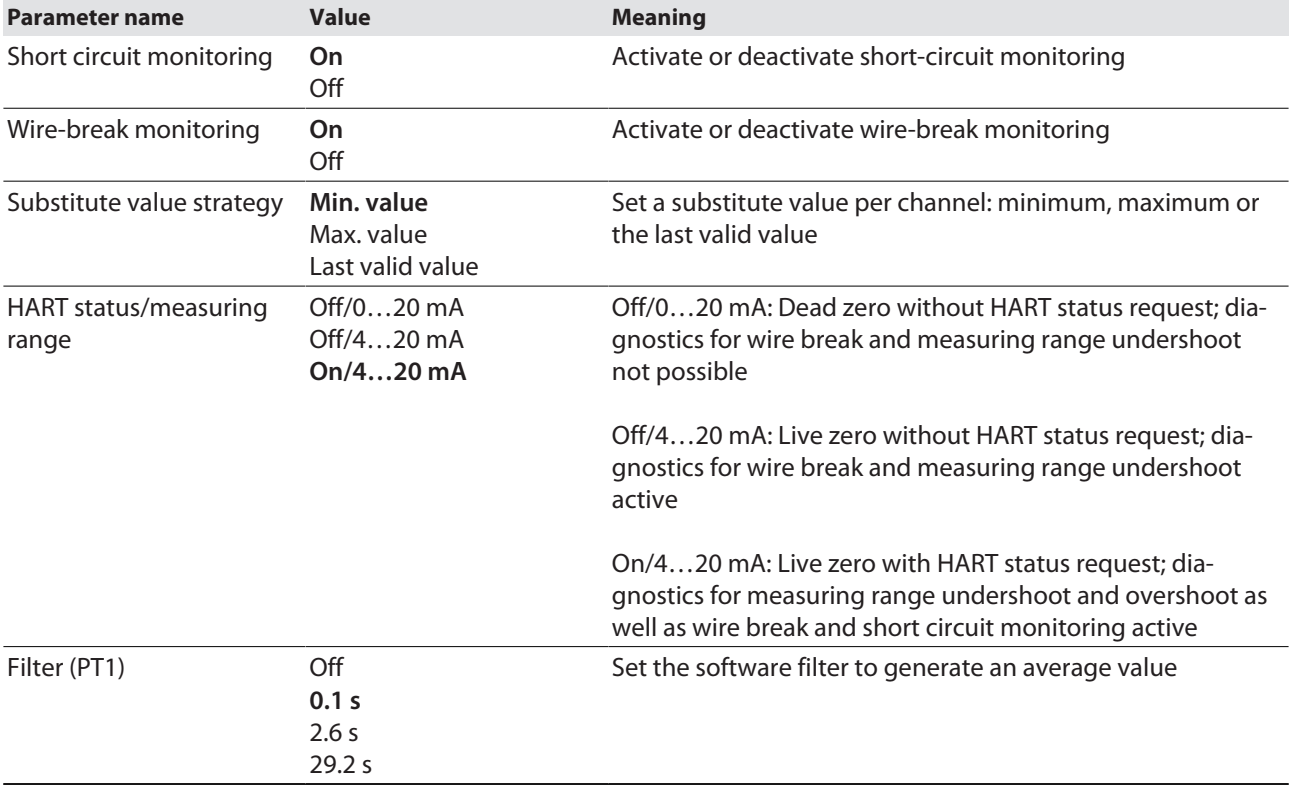

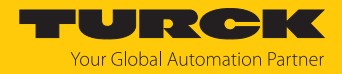

#### <span id="page-21-0"></span>4.4.5 Example: AOH40

The AOH40 analog module is parameterized in the following example.

- $\triangleright$  Select **Module**  $\rightarrow$  **AOH40** from the drop-down menu.
- Set the parameter values for each channel under **Value**.

#### Parameter overview — AOH40

The default parameter values are shown in the following table in **bold** type. The module can be configured with 1, 4 or 8 HART values. You will find more information in the excom manual.

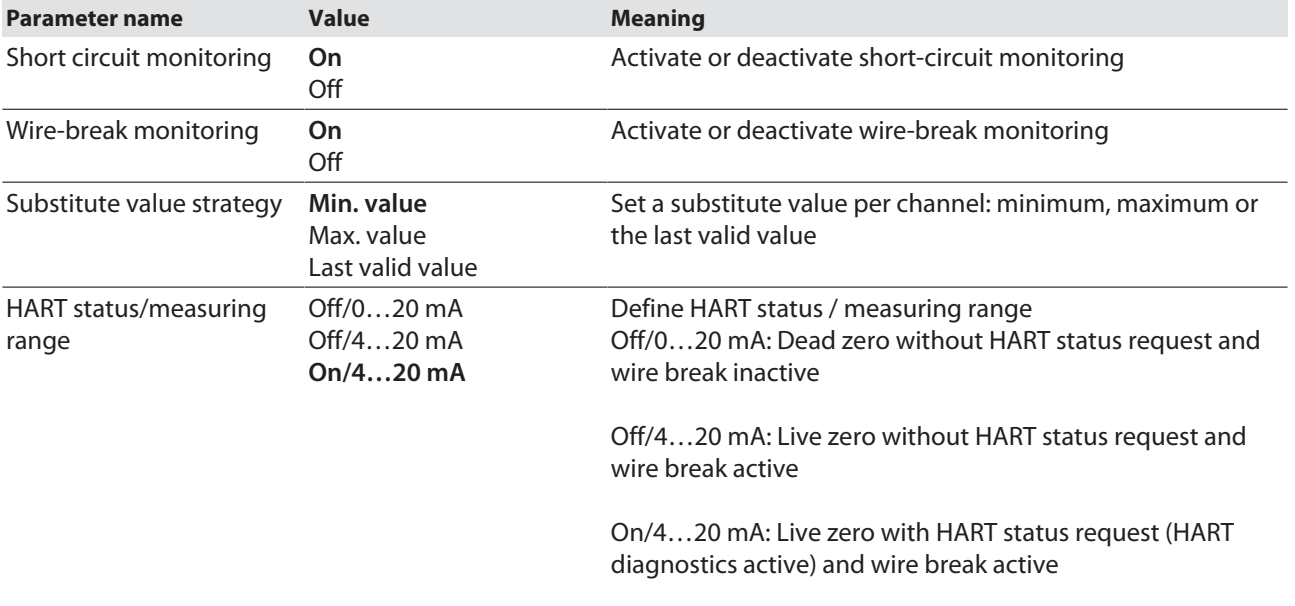

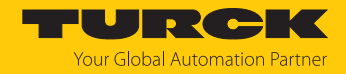

## <span id="page-22-0"></span>4.5 Configuring the PROFIBUS module ALP121

- To open the configuration of the PROFIBUS module ALP121, double-click the **ALP121[ALP121]<2>(#1)** device.
- Alternatively: Right-click on the **ALP121[ALP121]<2>(#1)** device click **Configuration…** in the context menu.

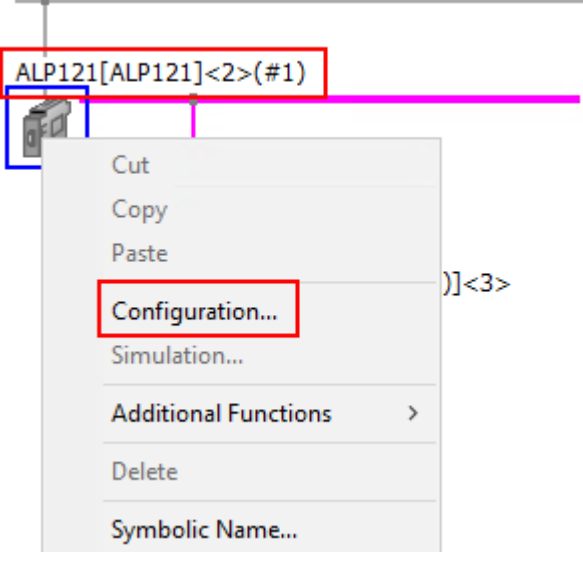

- Fig. 13: Context menu (PROFIBUS module ALP12)
- $\Rightarrow$  The configuration window opens.

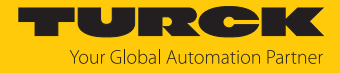

- $\blacktriangleright$  In the **Navigation Area** left sidebar, under **Configuration** select  $\rightarrow$  **Bus Parameters**.
- $\blacktriangleright$  Make the desired PROFIBUS settings.
- If parameters are marked with a yellow exclamation point icon: Click **Adjust**.
- a If **Adjust** has been clicked: The settings for the parameters **Target Rotation Time**, **Watchdog Control Time** and **Data Control Time** are adjusted automatically.

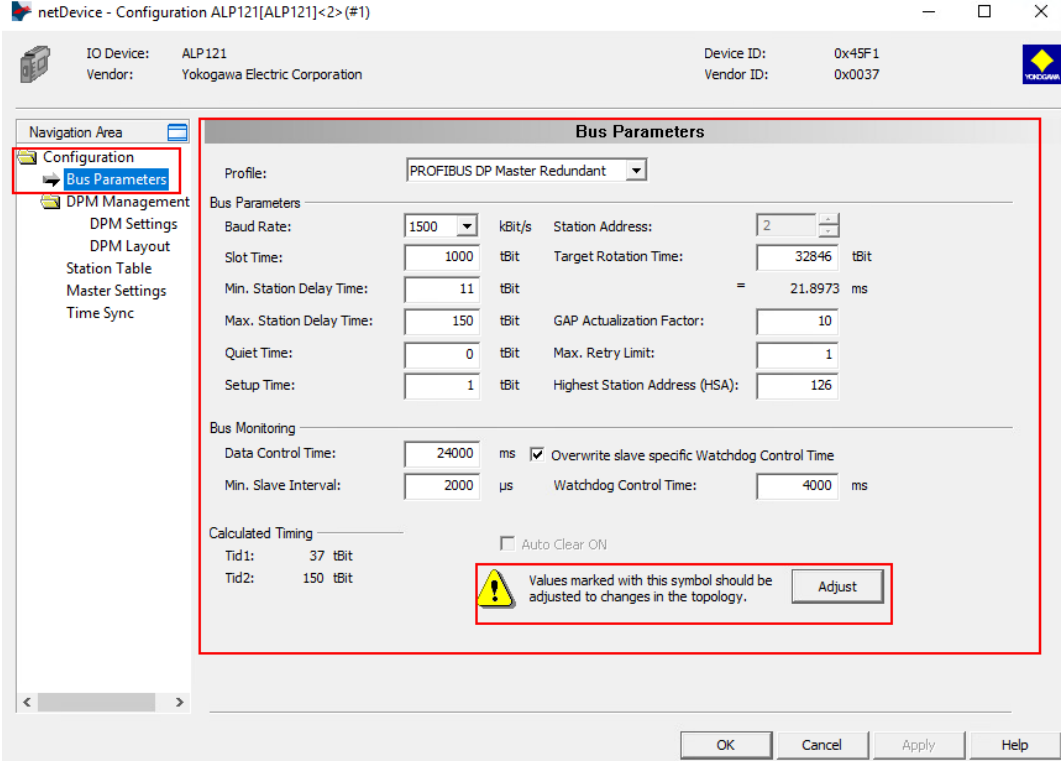

Fig. 14: Configuration window

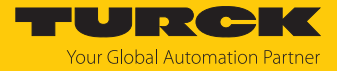

#### Setting the PROFIBUS address

To set the PROFIBUS address, proceed as follows:

- $\triangleright$  In the **Navigation Area**, under DPM Management select  $\rightarrow$  Station Table.
- ▶ Under Station Ad..., select the PROFIBUS address by clicking in the window in the dropdown menu.

| netDevice - Configuration ALP121[ALP121]<2>(#1)                                                                                                    |                                                               |        |                          |                          |        | п | $\times$  |
|----------------------------------------------------------------------------------------------------|---------------------------------------------------------------|--------|--------------------------|--------------------------|--------|---|-----------|
| <b>ALP121</b><br><b>IO Device:</b><br>Vendor:                                                                                                    | Yokogawa Electric Corporation                                 |        | Device ID:<br>Vendor ID: | 0x45F1<br>0x0037         |        |   | $\bullet$ |
| ⊟<br>Navigation Area                                                                                                    |                                                               |        | <b>Station Table</b>     |                          |        |   |           |
| Configuration<br><b>Bus Parameters</b><br>DPM Management<br><b>DPM Settings</b><br><b>DPM Lavout</b><br>Station Table<br><b>Master Settings</b><br><b>Time Sync</b> | Station Ad<br>Activate<br>3 excom (2.0.4)<br>$\triangleright$ | Device | Name<br>excom(2.0.4)     | Hans Turck GmbH & Co. KG | Vendor |   |           |

Fig. 15: Set the client station address

If **Activate** is not checked, the device configurations can be set before commissioning.

Define input and output signals

- $\triangleright$  In the **Navigation Area**, under DPM Management select  $\rightarrow$  DPM Layout.
- In the drop-down menu select **Inputs** or **Outputs**.
- $\blacktriangleright$  Select the desired settings.

|                                                                          | hetDevice - Configuration ALP121[ALP121]<2>(#1) |            |                                                             |                   |                          |                  |                | $\times$       |
|--------------------------------------------------------------------------|-------------------------------------------------|------------|-------------------------------------------------------------|-------------------|--------------------------|------------------|----------------|----------------|
| <b>IO Device:</b><br>配<br>Vendor:                                        | <b>ALP121</b><br>Yokogawa Electric Corporation  |            |                                                             |                   | Device ID:<br>Vendor ID: | 0x45F1<br>0x0037 |                | <b>TODOW</b>   |
| ⊟<br>Navigation Area                                                     |                                                 |            |                                                             | <b>DPM Layout</b> |                          |                  |                |                |
| Configuration<br>$\leftarrow$<br><b>Bus Parameters</b><br>DPM Management | Inputs<br>$\blacktriangledown$                  | Defragment | Attention: Defragment function will affect all slaves!<br>A |                   |                          |                  |                |                |
| <b>DPM Settings</b>                                                      | Station Add                                     | Slot.Ind   | Device/Module                                               | Type              |                          | Tag              | Length         | Address        |
| <b>DPM</b> Layout                                                        | 3<br>白…<br>П                                    |            | excom [2.0.4]                                               |                   | excom [2.0.4]            |                  | 15             | 0              |
| <b>Station Table</b>                                                     |                                                 | 1.1        | 1 word input                                                | <b>IW</b>         | Input 01                 |                  | $\overline{2}$ | $\mathbf{0}$   |
|                                                                          | ŀ٠                                              | 2.1        | 1 byte input                                                | IB                | Input 02                 |                  |                | $\overline{2}$ |
| <b>Master Settings</b>                                                   | Ł.                                              | 4.1        | 6 word input                                                | <b>IW</b>         | Input 03                 |                  | 12             | 3              |
| <b>Time Sync</b>                                                         |                                                 |            |                                                             |                   |                          |                  |                |                |

Fig. 16: Define input and output signals

Save the PROFIBUS module configuration

▶ Click on the Save icon in the upper-left corner.

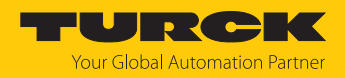

## <span id="page-25-0"></span>4.6 Set system redundancy and HCIR

#### <span id="page-25-1"></span>4.6.1 System redundancy for ALP121

System redundancy can be established for Centum VP with two PROFIBUS modules ALP121.

In system redundancy, two independent fieldbus masters are connected to a single excom station. The two gateways of the excom station are set into cyclic data exchange via the two independent fieldbus masters. The redundant gateways must be configured and parameterized identically via the two fieldbus masters.

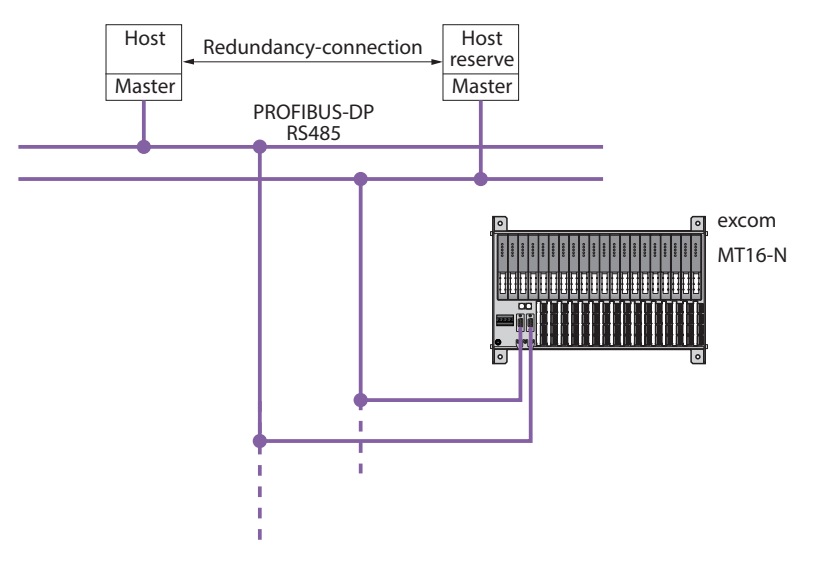

Fig. 17: System redundancy

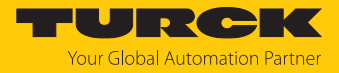

#### Set system redundancy

If not already done, set the system redundancy in the gateway:

- $\triangleright$  In the Gateway configuration window, under **Navigation Area** click  $\rightarrow$  **Configuration**  $\rightarrow$ **Parameters**.
- Set the **redundancy mode** parameter to **system redundancy**.

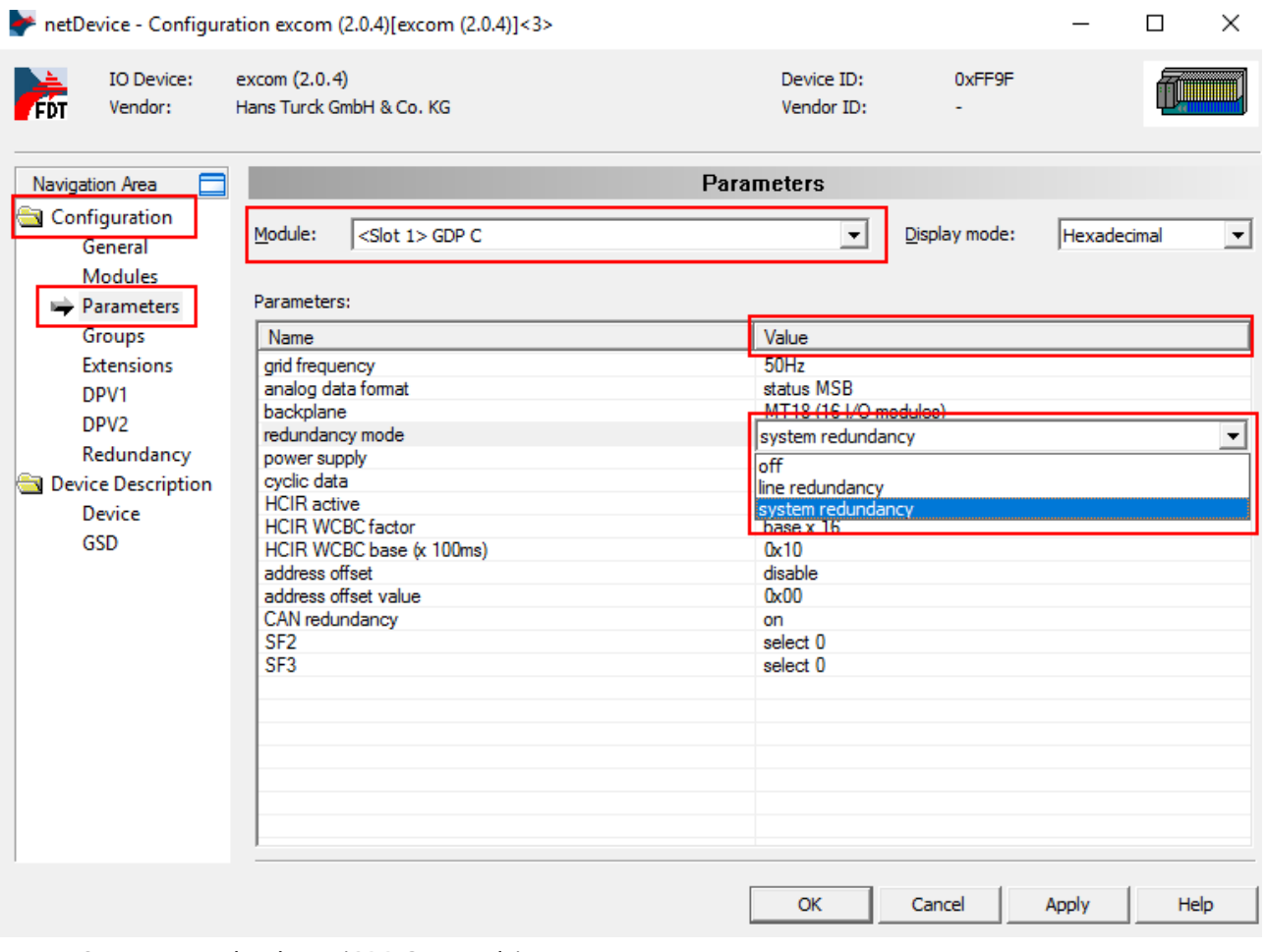

Fig. 18: Set system redundancy (GDP C example)

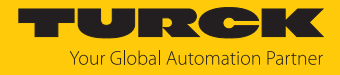

To activate system redundancy in the control system, proceed as follows:

- In **Centum VP,** select the node in the **All Folders** left sidebar.
- Open the **NODE1** node.
- Right-click **3ALP121**.
- Click **Properties…**

图 System View (CENTUM VP) - NODE1 File Edit View Tools Load Project **FCS HIS** Help انتقا 勘 ×  $x \nvert$ a $r$ <u>。</u> 2 日 市 到記園 茜 **All Folders** Opened Folder: NODE1 □ ··· Fill SYSTEM VIEW Name M Type **E-Z** MYPJT 圖1ALF111 ALF111(Foundation Fieldb...  $\overline{2}$ 由 器 COMMON **EN 2ALF111** ALF111(Foundation Fieldb...  $\overline{2}$ **由 ium** BATCH **認知3ALP12** Open 白**口 FCS0102** 3ALP12 **CONFIGURATION Delete** 图 5AAI141 由 SEQ\_LIBRARY 图 6AAI543 白 **鼬 IOM** Cut  $Ctrl+X$ 图 7ADV55 白 **Th** NODE1 Copy  $Ctrl + C$ **對 8ADV15**  $\frac{1}{3}$  TALF111  $\frac{126}{2}$  2ALF111 View  $\rightarrow$ 式 SWITCH Arrange Icons  $\mathcal{P}$ **EE** MESSAGE E-RA FUNCTION BLOCK **Tools**  $\rightarrow$ 由 **CL** DISPLAY 由 具 HIS0164 Load  $\rightarrow$ Domain Properties... Properties...

Fig. 19: Open the 3ALP121 context menu

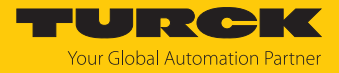

- Select the **Type and Position** tab.
- Check whether **Duplicate Next Card** is checked.

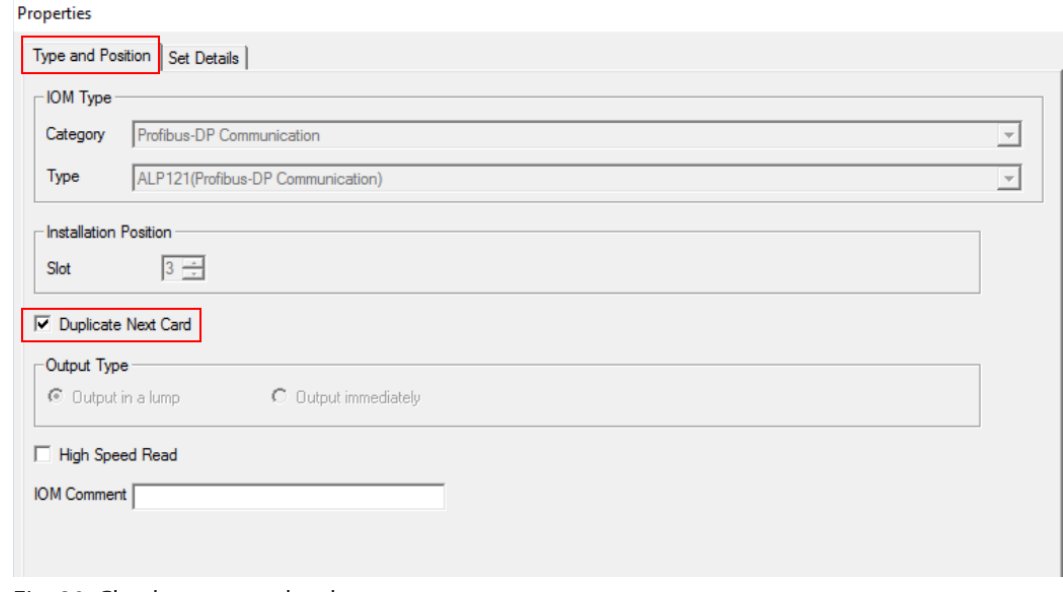

Fig. 20: Check system redundancy

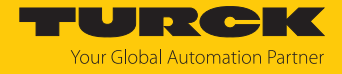

- **Select the Set Details tab.**
- $\triangleright$  Under **Type of Redundancy**, select  $\rightarrow$  **Network Redundancy.**

#### Properties

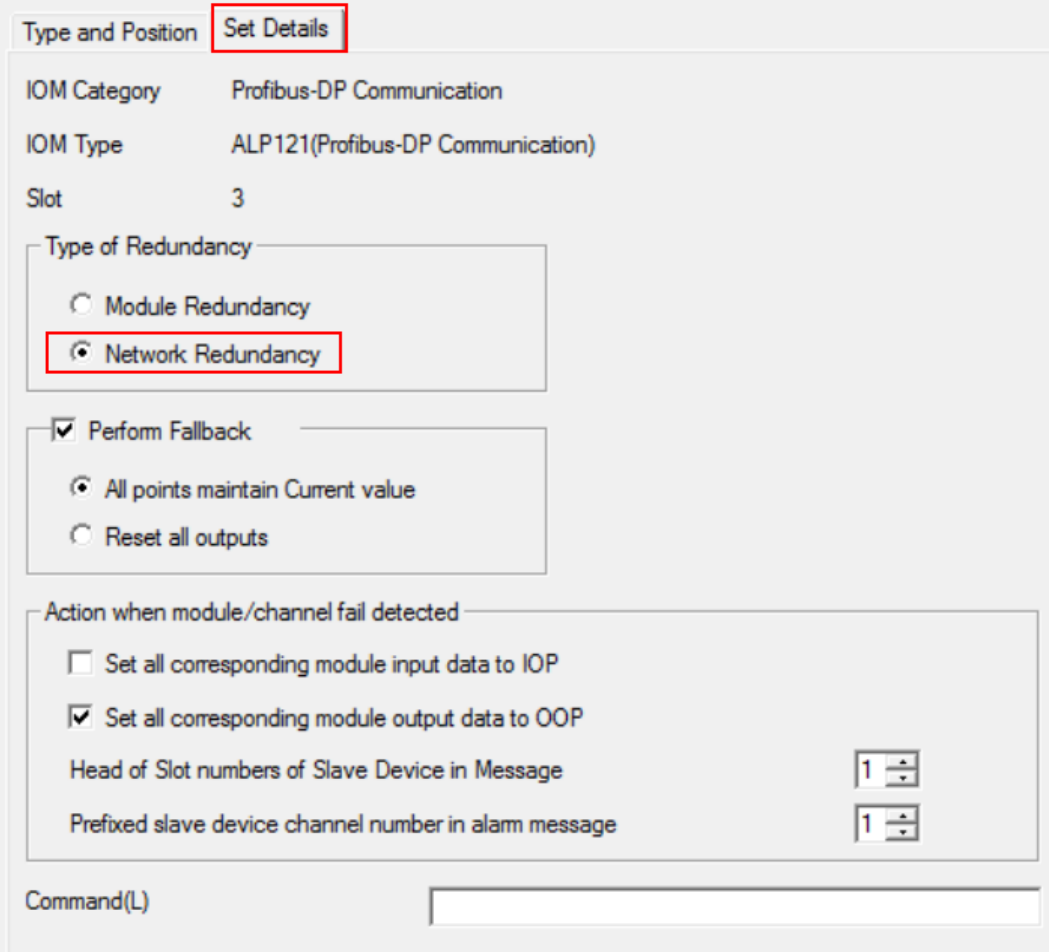

Fig. 21: Select the redundancy type

 $\Box$ 

 $\times$ 

View the status of the system redundancy

The status of the system redundancy can be viewed. Redundancy may be activated or not activated.

- $\triangleright$  In the left sidebar, select **Navigation Area**  $\rightarrow$  **Configuration**  $\rightarrow$  **Redundancy**.
- Check whether **Activate Redundancy Mode** is checked.
	- If system redundancy is not activated: Check **Activate Redundancy Mode**.

hetDevice - Configuration excom (2.0.4)[excom (2.0.4)]<3>

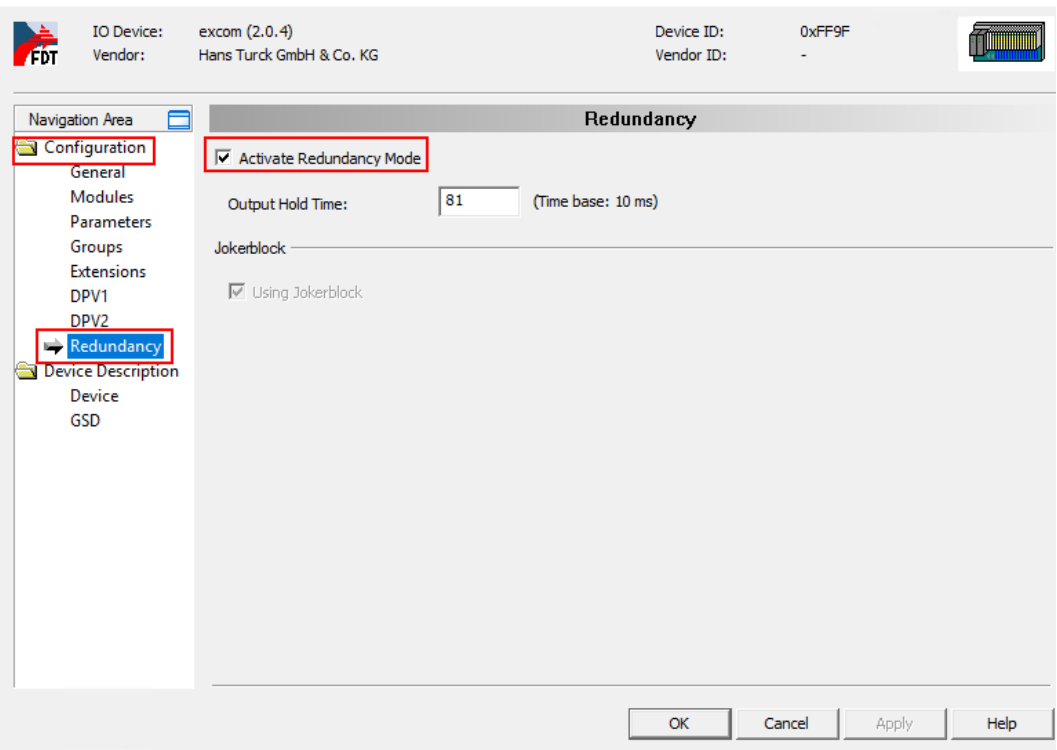

Fig. 22: System redundancy active

#### <span id="page-30-0"></span>4.6.2 HCIR in Centum VP

Yokogawa does not support direct Hot Configuration in Run (HCIR). In the excom gateway, the HCIR parameter can be switched on and the hold time window can be set.

The HCIR function allows the user to extend the configuration of the I/O modules during operation or to change parameters of the module channels. The PROFIBUS communication of the excom station is stopped during the HCIR sequence. The hold time of the outputs results from the set parameters of the HCIR-WCBC basis and the HCIR-WCBC factor (see Parameterizing excom modules). All outputs will be frozen for the pre-defined period. Diagnostics are not discontinued during the HCIR sequence.

If the new configuration does not take place within the specified holding time, the outputs change to the predefined substitute value. The outputs also change to the predefined substitute value if communication is interrupted during the changeover and the watchdog runs. Centum VP issues a fault signal during this time that the node is not reachable. The message must be suppressed during the loading process of the new configuration or subsequently ignored. After a successful configuration change, the data is transferred to cyclic bus communication in accordance with the new configuration and the PROFIBUS node continues to operate normally.

As an example, the default values of the HCIR-WCBC factor and the HCIR-WCBC basis result in the maximum hold time:

 $1 \times (5 \times 100 \text{ ms}) = 500 \text{ ms}$ 

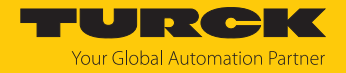

## <span id="page-31-0"></span>4.7 Configure I/O signals

- In the **All Folders** project tree, select the **NODE1** node in which the PROFIBUS modules ALP121 are created.
- Double-click the **3ALP121** PROFIBUS module.
- a The **Start Builder** window opens
- Select **Communication I/O Builder and Support Tool**.
- Click **OK**.

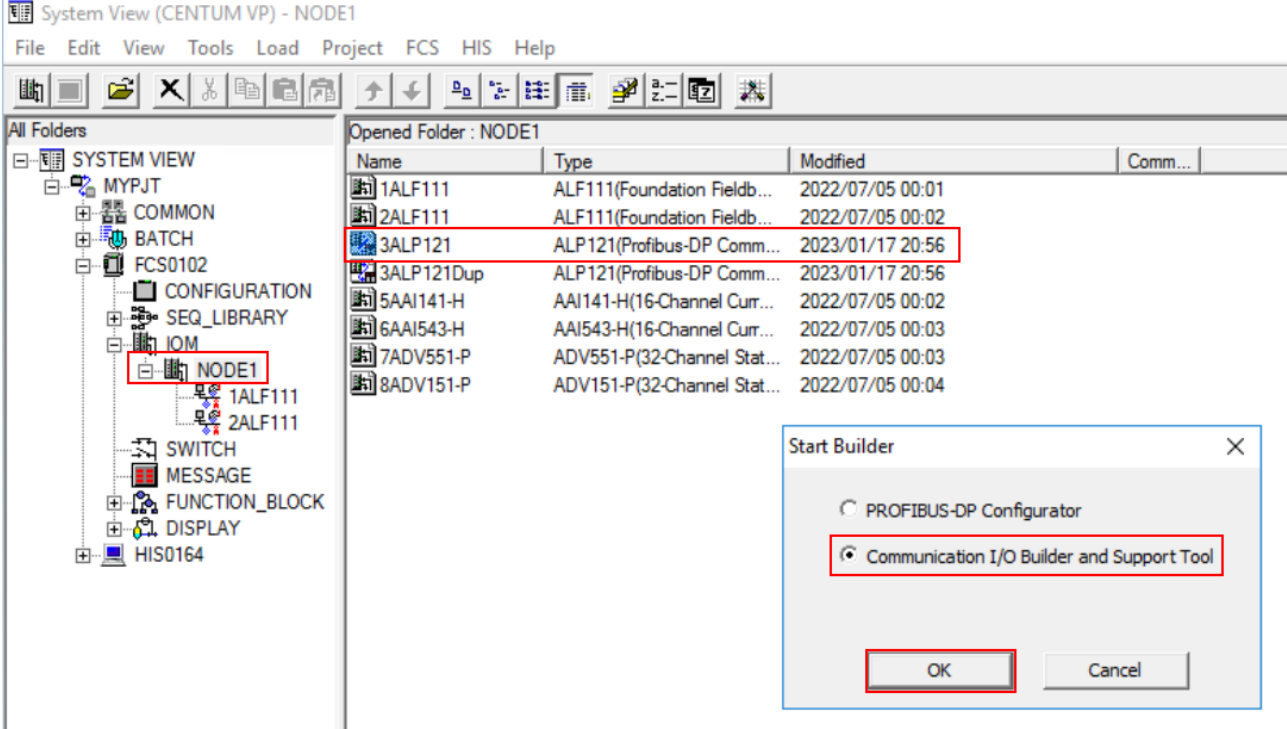

#### Fig. 23: Open Start Builder

#### a The **Communication I/O Support Tool** window with the configured excom modules opens.

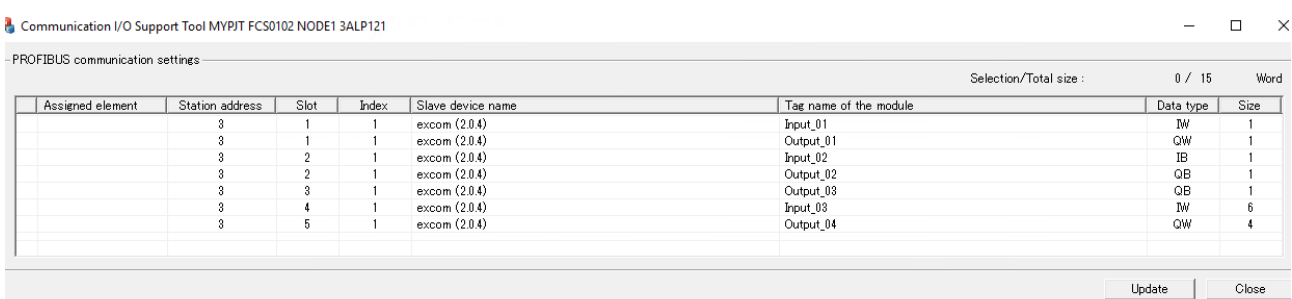

#### Fig. 24: Communication I/O Tool

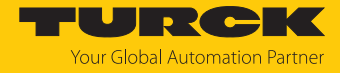

- Close the **Communication I/O Support Tool** window.
- In the **Communication I/O Builder** window, configure the I/O signals.

| $ \sigma$<br>图 File Edit View Tools Window Help |  |                    |       |        |              |              |      |                 |                     |                                    |                           |  |
|-------------------------------------------------|--|--------------------|-------|--------|--------------|--------------|------|-----------------|---------------------|------------------------------------|---------------------------|--|
| $E = E$                                         |  |                    |       |        |              |              |      |                 |                     |                                    |                           |  |
| Buffer                                          |  | Element Buffer     |       |        | Program Name | Size         | Port | Reverse         | Scan                | Service Comment                    | Label                     |  |
|                                                 |  | <b>&amp;WW0004</b> | 5이극 ~ |        |              |              |      | $\frac{1}{2}$   | $\mathbf{L}$        |                                    |                           |  |
|                                                 |  | <b>&amp;WW0005</b> |       | بقابقة |              |              |      | 1 Bits          |                     | Normal excom Station 3 - Input 01  | %%DM80 IN                 |  |
|                                                 |  | <b>&amp;WW0006</b> |       | w w    |              |              |      | بقابق           | $\Delta \mathbf{r}$ |                                    |                           |  |
|                                                 |  | <b>&amp;WW0007</b> |       | بقرابق |              |              |      | 1 Bits          |                     | Normal excom Station 3 - Output_02 | <b>&amp;&amp;DM80_OUT</b> |  |
|                                                 |  | 8WW0008            |       | بقاطة  |              |              |      | بقابقة          | ŵ                   |                                    |                           |  |
|                                                 |  | <b>8WW0009</b>     |       | بقابقة |              |              |      | 1 Bits          |                     | Normal excom Station 3 - Output 03 | \$5D040                   |  |
|                                                 |  | <b>&amp;WW0010</b> |       | بقاطة  |              |              |      | نف انف          | A.                  |                                    |                           |  |
|                                                 |  | <b>%WW0011</b>     |       | بقابقة |              | 6            |      | 1 <sub>No</sub> |                     | Normal excom Station 3 - Input 03  | <b>%&amp;AIH40 1</b>      |  |
|                                                 |  | <b>%WW0012</b>     |       | بقاطة  |              |              |      | بقرابق          |                     |                                    | <b>%&amp;AIH40 2</b>      |  |
|                                                 |  | <b>%WW0013</b>     |       | بقابله |              | a.           |      | de de           | $\Delta \theta$     |                                    |                           |  |
|                                                 |  | <b>%WW0014</b>     |       | بقاطة  |              |              |      | بقرابق          | $\frac{1}{2}$       |                                    |                           |  |
|                                                 |  | <b>%WW0015</b>     |       | بقاطة  |              | $\mathbf{L}$ |      | بقابله          | $\frac{1}{2}$       |                                    |                           |  |
|                                                 |  | <b>%WW0016</b>     |       | بقاطة  |              | ŵ            |      | بقرابق          | $\Delta \theta$     |                                    |                           |  |
|                                                 |  | %WW0017            |       | بهابها |              | 8            |      | 1 <sub>No</sub> |                     | Normal excom Station 3 - Output 04 | <b>%%AOH40 1</b>          |  |
|                                                 |  | <b>%WW0018</b>     |       | بقاطة  |              |              |      | بقابله          | sk.                 |                                    |                           |  |

Fig. 25: Configure I/O signals

 $\triangleright$  Load the configuration to the controller via File  $\rightarrow$  Download.

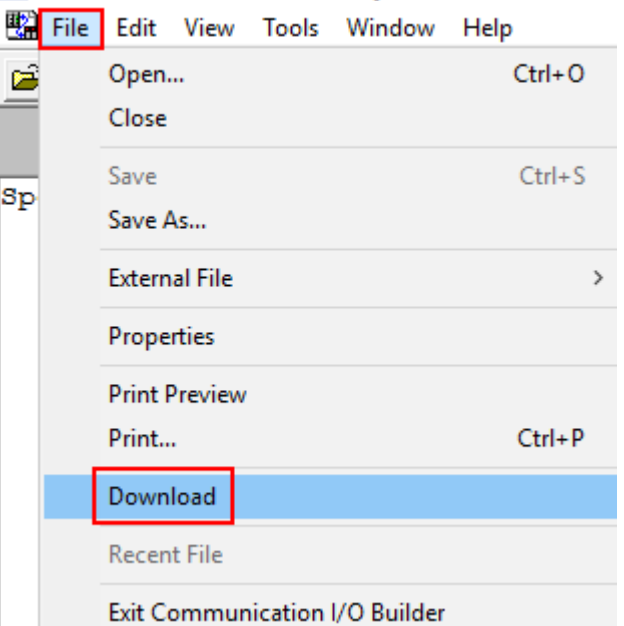

图 Communication I/O Builder - [Pjt:MYPJT Stn:FCS0102 F

Fig. 26: Load the configuration to the controller

Alternatively: Close the window and confirm the query window with **Yes**.

#### Configure I/O signals in Excel

The I/O signals can also be configured via Excel instead of configuring the I/O signals in the Communication I/O Builder.

- ▶ Under File → External File, export the I/O signal configuration table as a csv file.
- **D** Configure I/O signals in the csv file.
- $\triangleright$  Under File  $\rightarrow$  External File, import the I/O signal configuration table as a csv file.

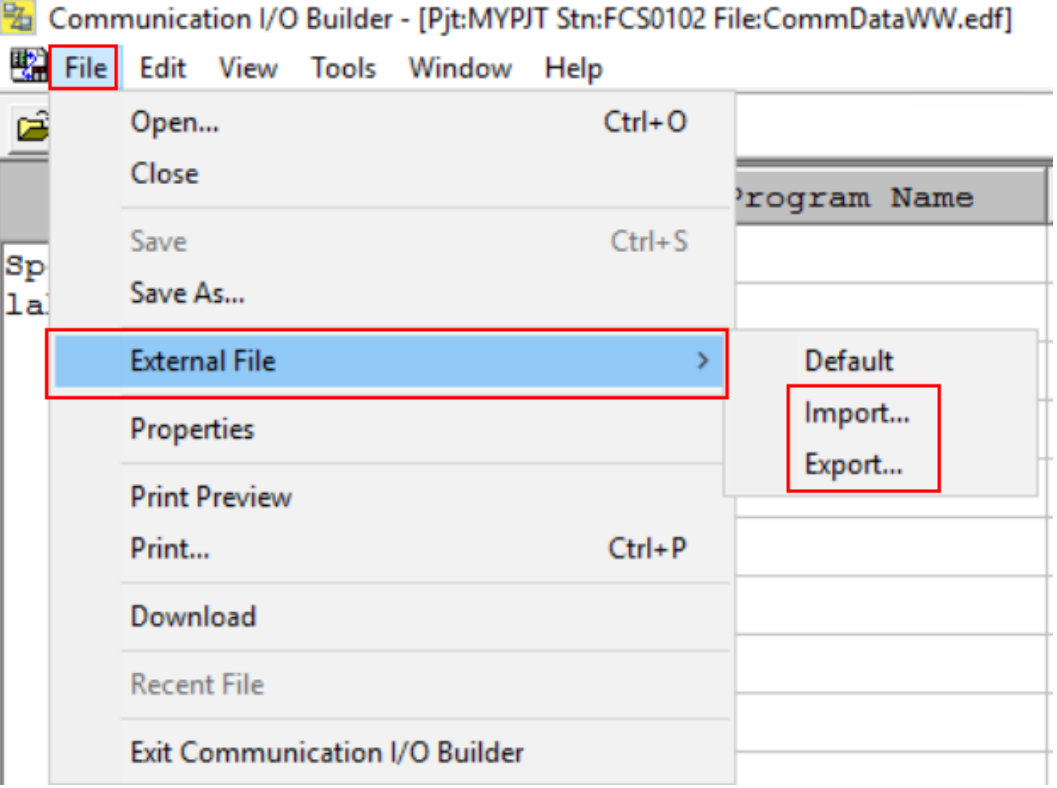

Fig. 27: Export and import I/O signals as a csv file

#### Load the I/O signal configuration to the PROFIBUS module

Once the I/O signals have been configured, the configuration can be loaded into the PROFIBUS module ALP121.

- Select the node in the **All Folders** project tree.
- Open the **NODE1** node.
- Right-click the **3ALP121** PROFIBUS module.
- ▶ In the **Tools** context menu click → PROFIBUS-DP → Download PROFIBUS communica**tion settings…**.

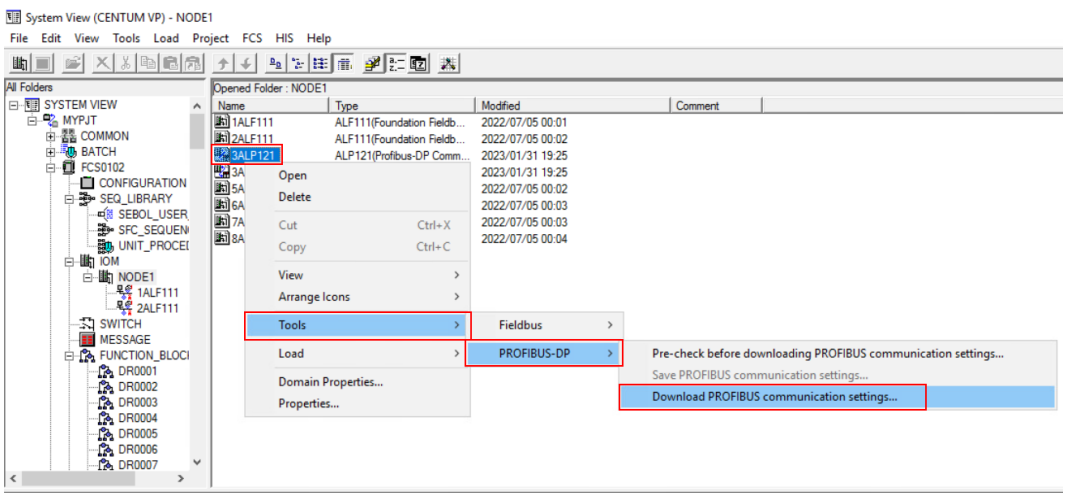

Fig. 28: Load the I/O signal configuration to the PROFIBUS module

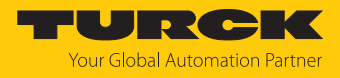

- a The **Downloading confirmation dialog** query window opens.
- Confirm the query **Download to FCS?** with **OK**.

Downloading confirmation dialog

```
Starting generation Wed Feb 15 21:30:50 2023
The following differences are detected.
[NXD_database_A]
2023-01-30_18:18:48
[NXD_database_B]
2023-02-15 21:19:17
[Master_Settings]
Result=Not Changed
Busparameter=No
Watchdog=No
Defragment=No
[Devices_deleted]
Device=5, excom (2.0.4), excom (2.0.4)
                                 Download to FCS ?
                                OK
                                                Cancel
```
Fig. 29: Downloading confirmation dialog

 $\Rightarrow$  The configuration is loaded to the PROFIBUS module.

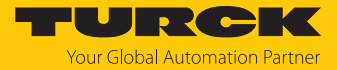

#### Settings channels

The %WB Tag Number Definition Call(W) is used to assign specific element names for the digital signals of the individual channels of the modules. The element name is required for later programming. In addition, settings can be made for the buttons (display blocks) in the HIS (Human Interface Station), e.g. the color of the buttons. The element name is composed of %WB followed by the position of the signal assignment and the bit position of the signal. An example element name is %WB000501. The specification 0005 is derived from the position of the signal and the 01 for the bit position in a byte or word.

In the **%WB Tag Number Definition Call(W)** context menu the module channels are assigned to the signals from the Communication I/O Builder:

- $\triangleright$  Select  $\rightarrow$  **Tools** in the **Communication I/O Builder.**
- Select **%WB Tag Number Definition Call(W)** in the context menu.

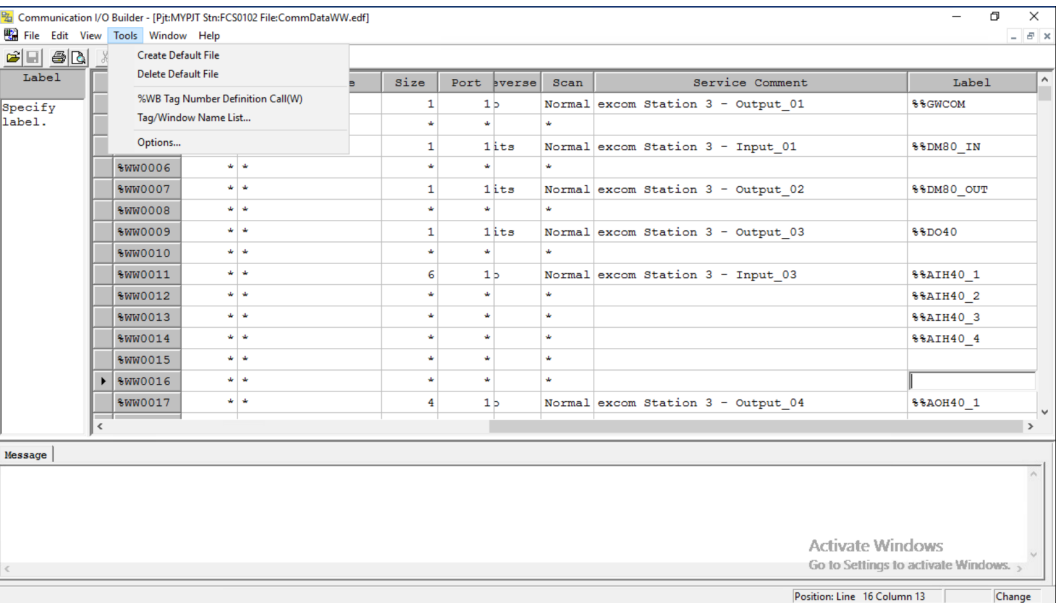

Fig. 30: Select the %WB Tag Number Definition Call(W) view

Set the tag names and buttons.

| File Edit View Tools Window Help |  |                       |                          |                            |  |                                   |        |      |  |        |     |         |
|----------------------------------|--|-----------------------|--------------------------|----------------------------|--|-----------------------------------|--------|------|--|--------|-----|---------|
| $\overline{\mathbf{r}}$          |  |                       |                          |                            |  |                                   |        |      |  |        |     |         |
| Element                          |  | No.                   | Element                  | Taq Name                   |  | Tag Comment  witch Position Label | Label  | Btn1 |  | Btn2   | Lvl | Tag Ma  |
|                                  |  | $\triangleright$ 0001 |                          |                            |  | ON, , OFF, ON                     | Direct | Red  |  | Red    | 4   | General |
|                                  |  | 0002                  |                          |                            |  | ON, , OFF, ON                     | Direct | Red  |  | Red    | 4   | General |
|                                  |  | 0003                  |                          |                            |  | ON, , OFF, ON                     | Direct | Red  |  | Red    | 4   | General |
|                                  |  | 0004                  |                          |                            |  | ON, OFF, ON                       | Direct | Red  |  | Red    | 4   | General |
|                                  |  |                       |                          | 0005 %WB000501 DM80 CH1 IN |  | ON, OFF, ON                       | Direct | Red  |  | Green  | 4   | General |
|                                  |  |                       |                          | 0006 %WB000502 DM80 CH2 IN |  | ON., OFF.ON                       | Direct | Red  |  | Green  | 4   | General |
|                                  |  |                       |                          | 0007 %WB000503 DM80 CH3 IN |  | ON, , OFF, ON                     | Direct | Red  |  | Green  | 4   | General |
|                                  |  |                       |                          | 0008 %WB000504 DM80 CH4 IN |  | ON, OFF, ON                       | Direct | Red  |  | Green  | 4   | General |
|                                  |  |                       |                          | 0009 %WB000505 DM80 CH5 IN |  | ON, OFF, ON                       | Direct | Red  |  | Green  | 4   | General |
|                                  |  |                       |                          | 0010 %WB000506 DM80 CH6 IN |  | ONOFF.ON                          | Direct | Red  |  | Green  | 4   | General |
|                                  |  |                       |                          | 0011 %WB000507 DM80_CH7_IN |  | ON, , OFF, ON                     | Direct | Red  |  | Green  | 4   | General |
|                                  |  |                       |                          | 0012 %WB000508 DM80 CH8 IN |  | ON, OFF, ON                       | Direct | Red  |  | Green  | 4   | General |
|                                  |  |                       |                          | 0013 %WB000901 DO401 CH1   |  | ONOFF.ON                          | Direct | Red  |  | Green  | 4   | General |
|                                  |  |                       |                          | 0014 %WB000902 DO401 CH2   |  | ON, , OFF, ON                     | Direct | Red  |  | Green  | 4   | General |
|                                  |  |                       |                          | 0015 %WB000903 DO401 CH3   |  | ON, , OFF, ON                     | Direct | Red  |  | Green  | 4   | General |
|                                  |  |                       |                          | 0016 %WB000904 DO401 CH4   |  | ON, , OFF, ON                     | Direct | Red  |  | Green  | 4   | General |
|                                  |  |                       | 0017 %WB001101 AIH40 CH1 |                            |  | RUN, , STOP, RUN                  | Direct | Red  |  | Yellow | 4   | General |

Fig. 31: Tag names and buttons are set

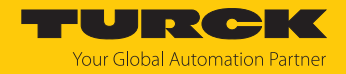

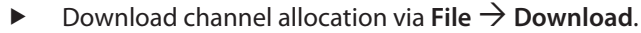

图 Communication I/O Builder - [Pjt:MYPJT Stn:FCS0102 F File Edit View Tools Window Help  $Ctrl + O$ Open... é Close Save  $Ctrl + S$  $_{\rm sp}$ Save As... **External File**  $\rightarrow$ Properties **Print Preview** Print...  $Ctrl + P$ Download **Recent File** Exit Communication I/O Builder

Fig. 32: Download channel allocation

Close the **Communication I/O Support Tool** window.

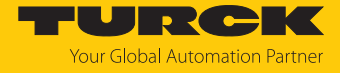

The configured I/O signals must be loaded to the **PROFIBUS module ALP121**:

- In the **All Folders** project tree, select the **MYPJT** project.
- Click **Load** in the top bar.
- In the context menu, click **Download Project Common Section**.

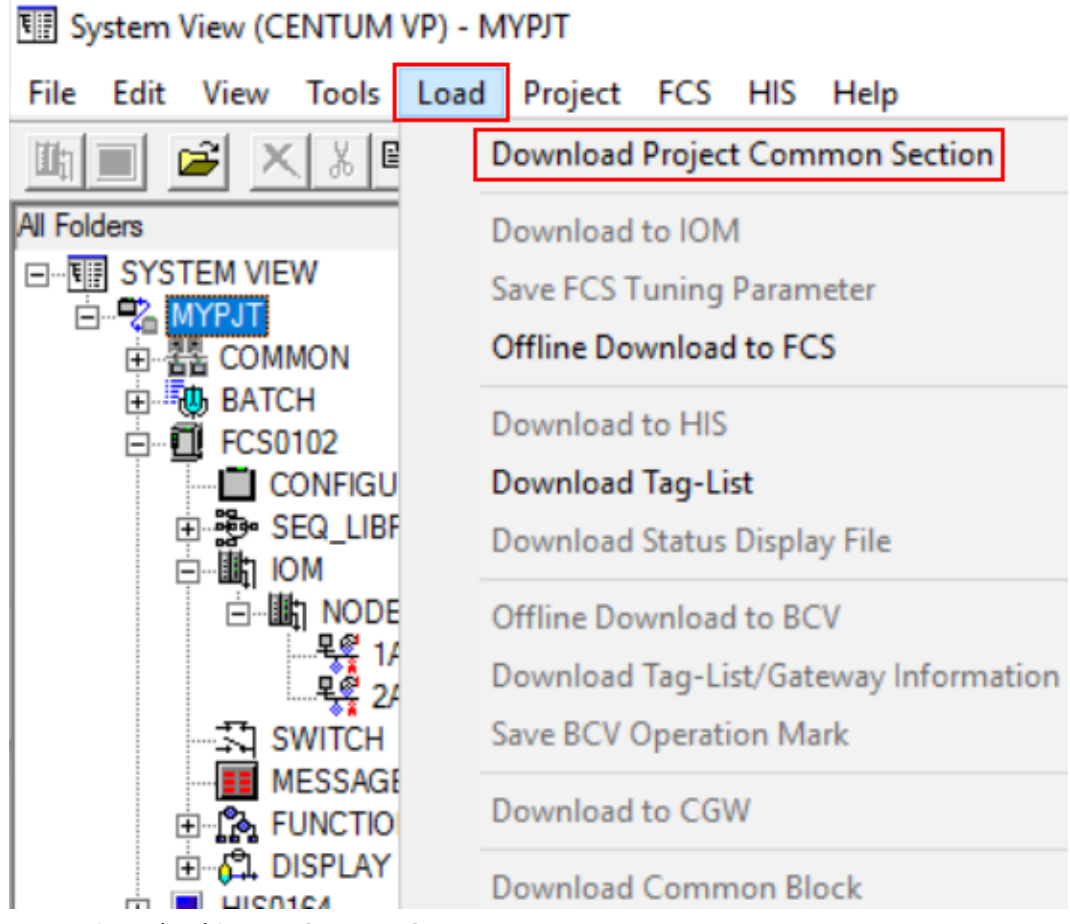

Fig. 33: Download Project Common Section

 $\Rightarrow$  A query window opens.

Perform the subsequent download only if a new project has been created.

Confirm the query window with **OK**.

Confirm Download Project Common Section

×

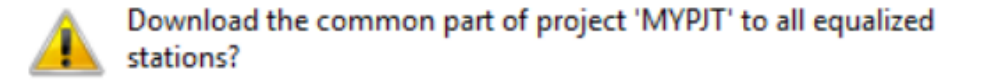

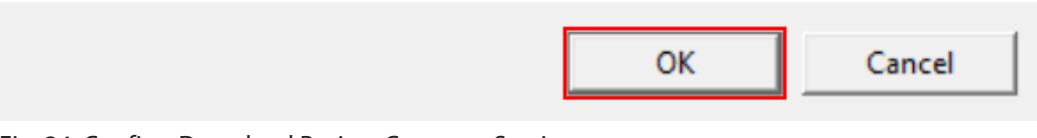

Fig. 34: Confirm Download Project Common Section

 $\Rightarrow$  Another query window opens.

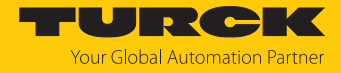

- Decide whether to download the domain properties.
- Confirm the query window with **Yes** or **No**.

#### **Confirm Download**

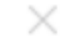

**Download Domain Properties, too?** You can download Domain Properties later.

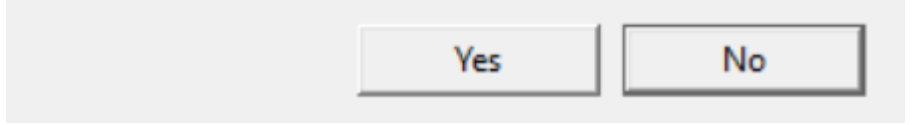

Fig. 35: Download domain properties

 $\Rightarrow$  The project download is complete.

For a newly created project or controller as well as basic changes in the program, an offline download must be carried out in the FCS (controller). The controller is taken offline and reloaded.

- In the **All Folders** project tree, select FCS **FCS0102**.
- Click **Load** in the top bar.
- Click **Offline Download to FCS** in the context menu.

图 System View (CENTUM VP) - FCS0102

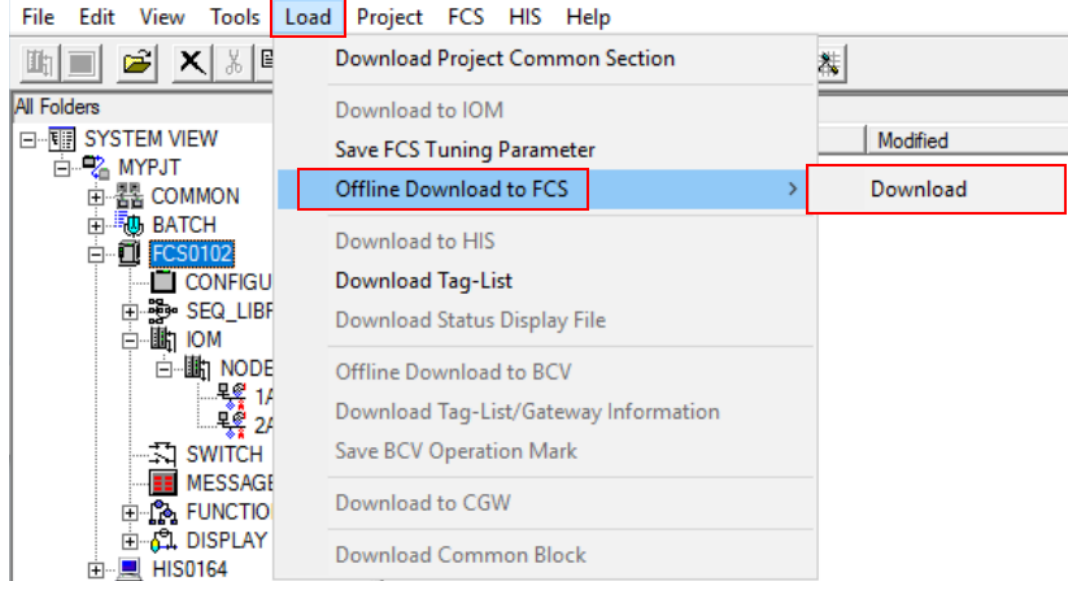

Fig. 36: Offline Download to FCS

 $\Rightarrow$  A query window opens.

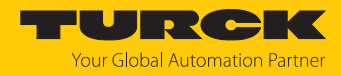

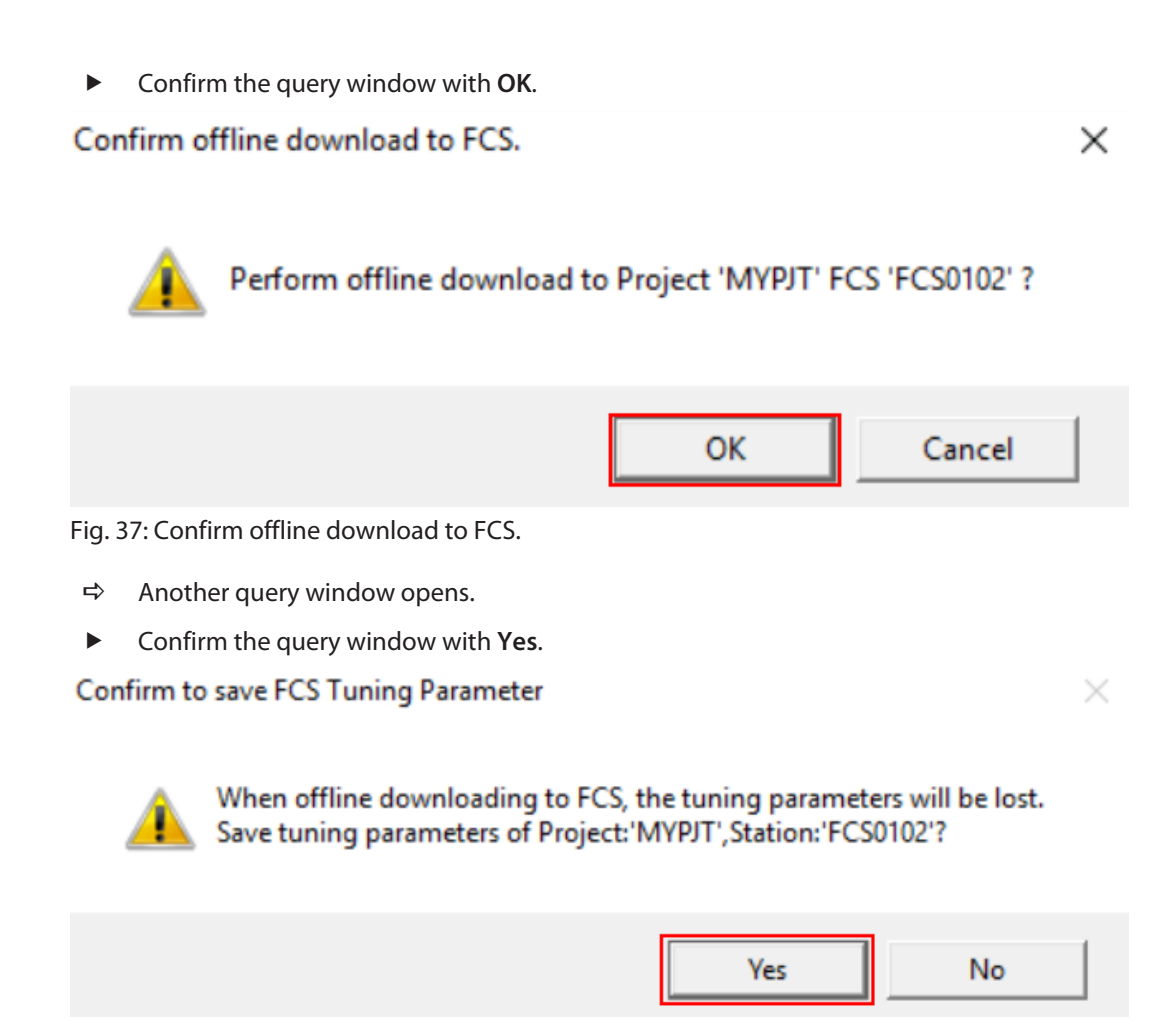

Fig. 38: Confirm to save FCS Tuning Parameter

 $\Rightarrow$  The offline download of the project is complete.

## <span id="page-41-0"></span>4.8 Set I/O signals in Control Drawing

- Select the function block in the **All Folders** project tree.
- Open the function block **FUNCTION\_BLOCK**.
- Right-click **DR0001**.
- Click **Open**.

图 System View (CENTUM VP) - FUNCTION\_BLOCK

File Edit View Tools Load Project FCS HIS Help

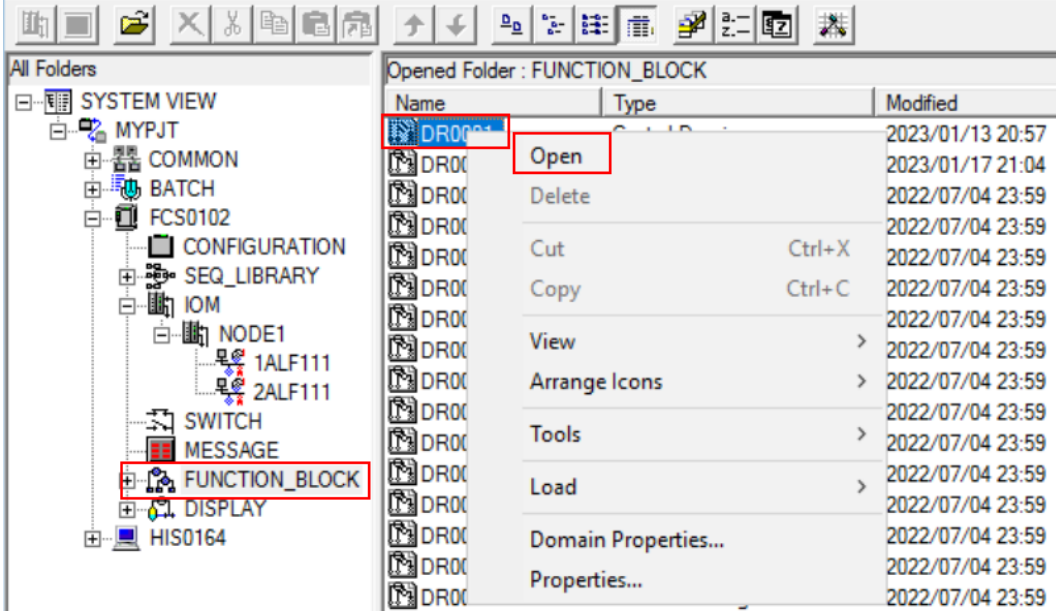

Fig. 39: Open the function block

a The **Control Drawing Builder** opens.

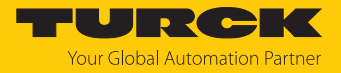

#### Set the function block

Function blocks can be added in the **Control Drawing Builder**.

- Add function block: Right-click in the main window. In the context menu click Insert  $\rightarrow$ **Function Block…**.
- Alternatively: Click the function block icon in the navigation bar.

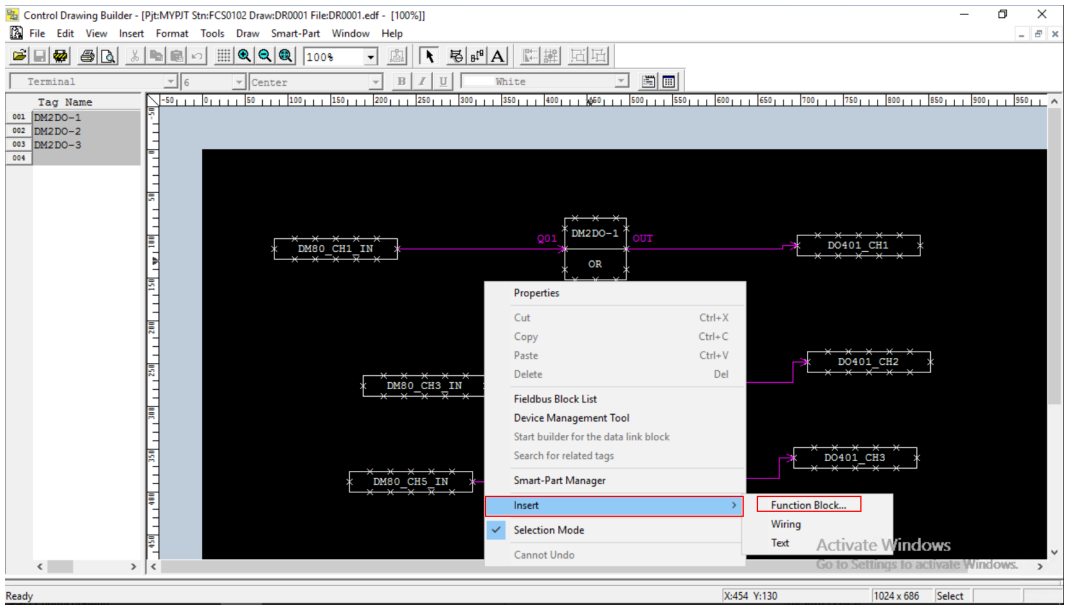

Fig. 40: Add a function block in the Control Drawing Builder

a The **Select Function Block window** opens.

In the following example, the **Logic Operation Blocks** function block is set with an OR function:

 $\times$ 

- In the project tree, select **Logic Operation Blocks**.
- Select **OR**.
- Click **OK**.

Select Function Block

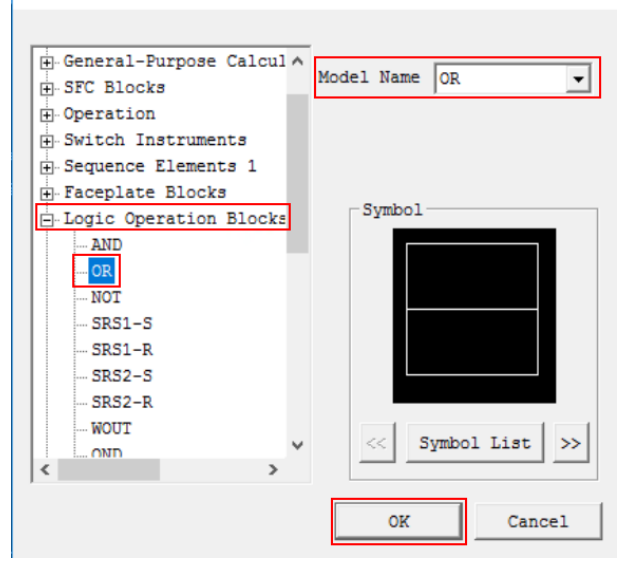

Fig. 41: Select the function block

Once the function block is added, it can be set in the **Function Block**.

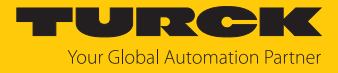

If the Select Function Block window is not yet closed: Close the window.

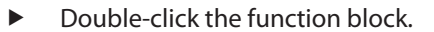

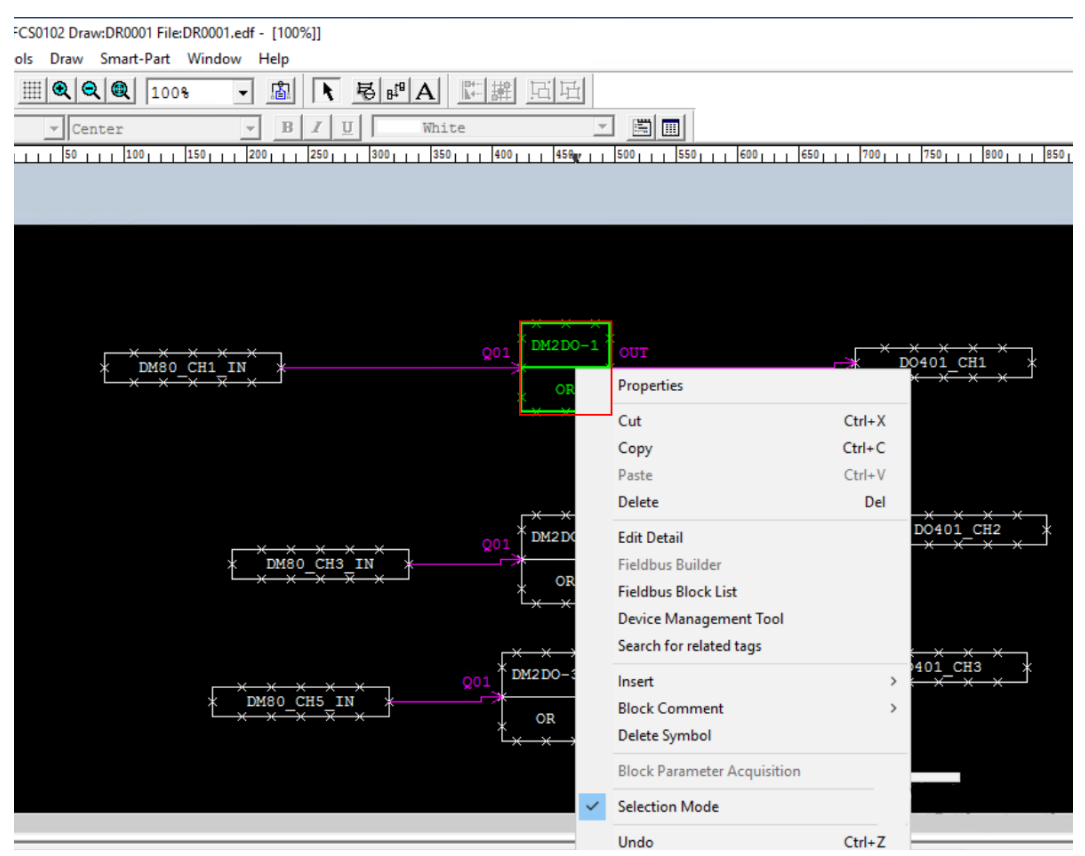

Fig. 42: Set the function block

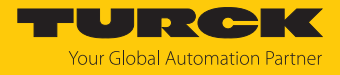

- In the open **Function Block** window, select the **Function Block** tab.
- Select the desired settings.

#### **Function Block**

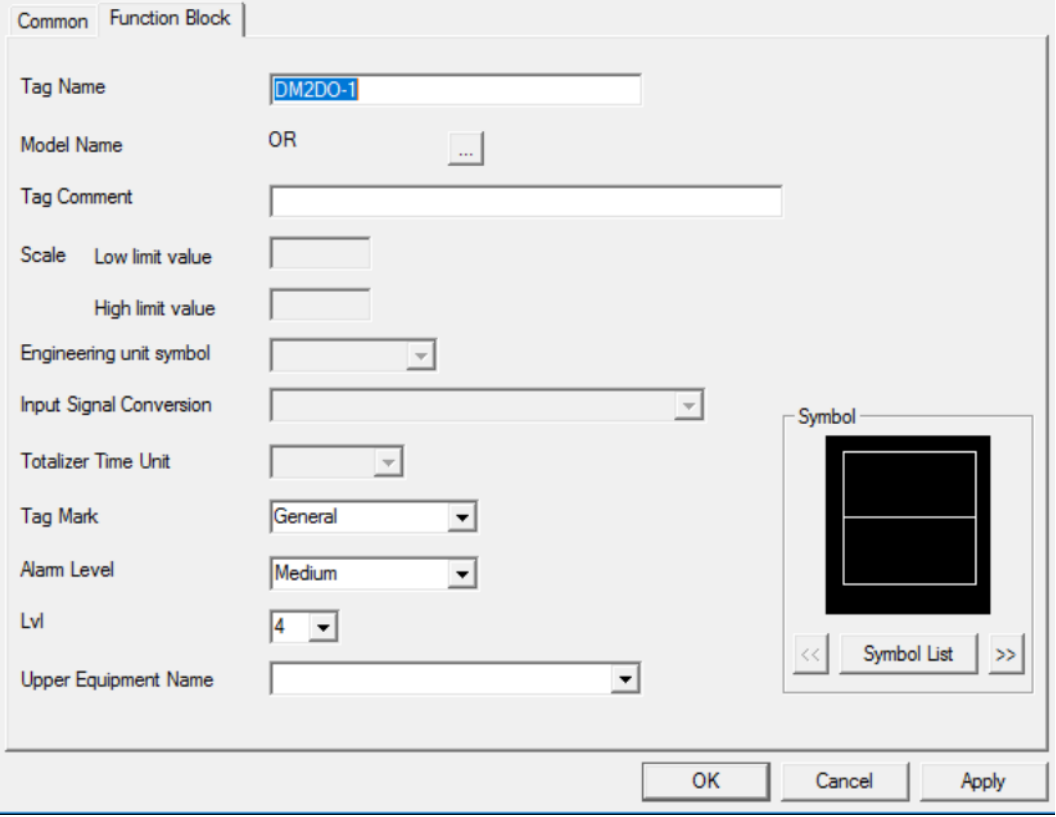

Fig. 43: Set the function block

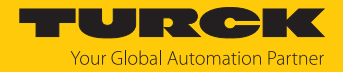

#### Connect function blocks

To interconnect signals and create program sequences or step sequences, connect the function blocks.

 $\blacktriangleright$  Click on the wiring icon in the top bar.

Ba Control Drawing Builder - [Pjt:MYPJT Stn:FCS0102 Draw:DR0002 File:DR0002.edf - [100%]]

File Edit View Insert Format Tools Draw Smart-Part Window Help

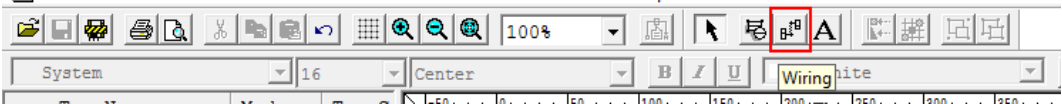

Fig. 44: Wiring icon

 Select the start point at the start block and connect it to the target block by double-clicking.

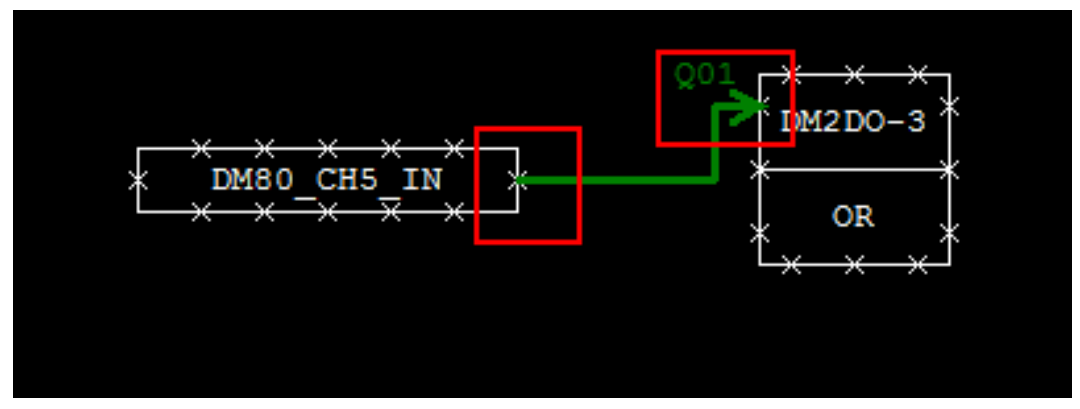

Fig. 45: Connect the function block

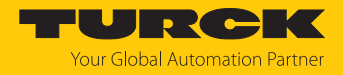

#### Set digital input and output signals

The **Link Block** Ò **PIO** function block must be set for each digital input and output signal.

 $\times$ 

- In the project tree, select **Link Block**.
- Select **PIO**.
- Click **OK**.

**Select Function Block** 

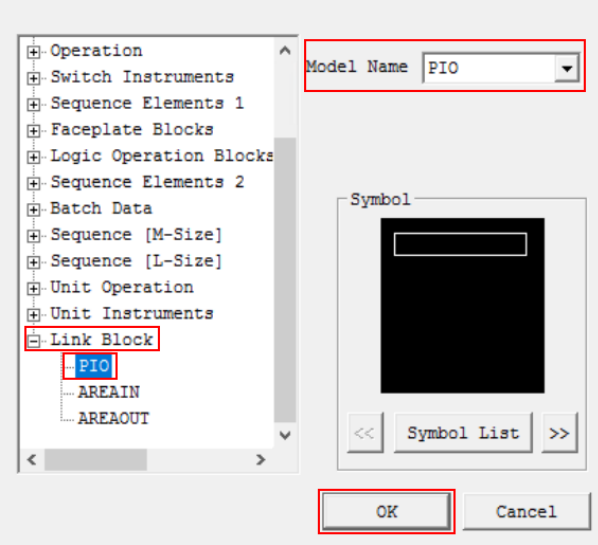

Fig. 46: Select the function block

 $\Rightarrow$  The window closes.

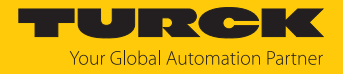

- Double-click the function block.
- Alternatively: Right-click on the function block and click **Properties…** in the context menu.
- In the open window, select the **Link Block** tab.
- Under **Connection Information**, set the destination or source signal.

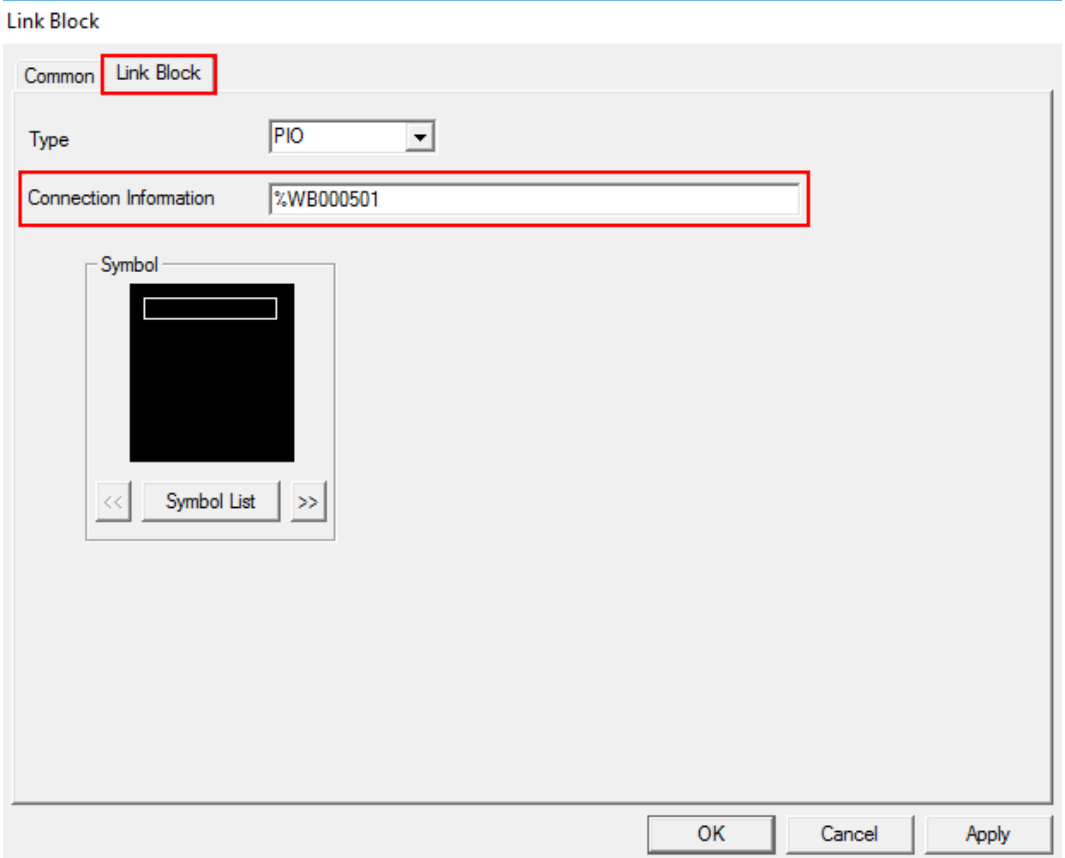

Fig. 47: Set the link block

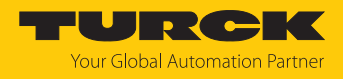

Set analog input and output signals

The **Input Indicators**  $\rightarrow$  PVI function block must be set for each analog input and output signal.

- In the project tree, select **Input Indicators**.
- Select **PVI**.
- Click **OK**.

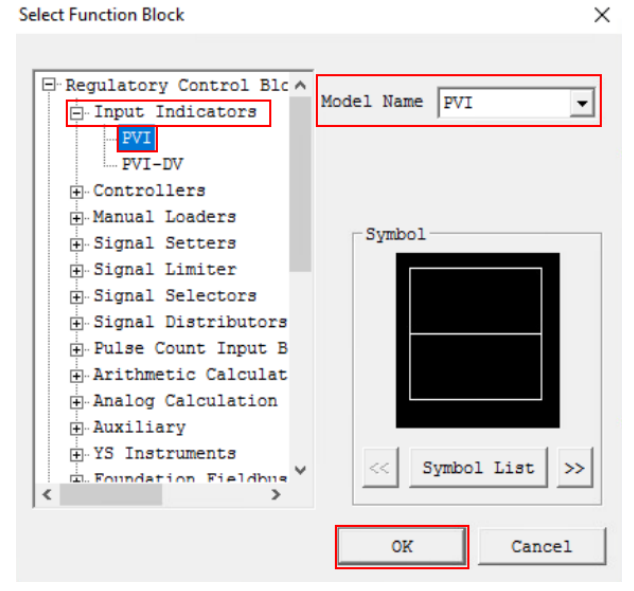

Fig. 48: Select the function block

- $\Rightarrow$  The function block is set.
- Right-click on the function block (here: **AI2AO PVI**).
- Select **Edit Detail** in the context menu.

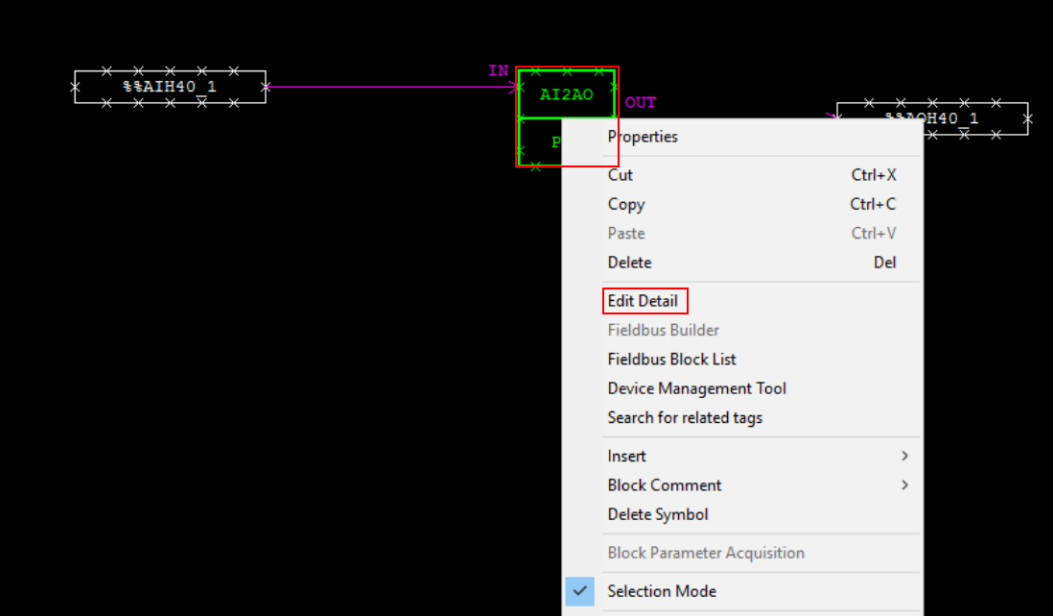

Fig. 49: Set the function block

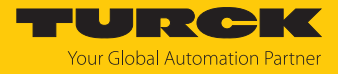

- Click the **Show/Hide Detailed Setting Items** icon in the navigation bar.
- a The tabs **Tag**, **Input**, **Alarm**, **Output**, **Connections** and **Others** appear next to the **Basic** tab.

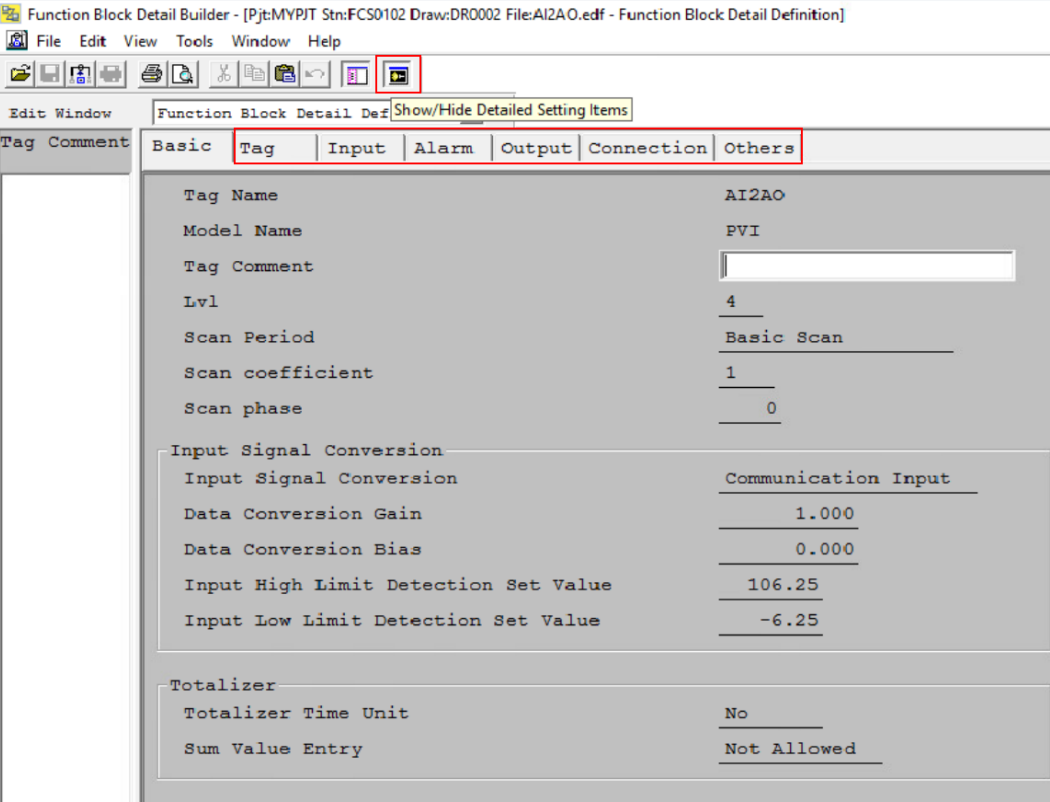

Fig. 50: Show tabs

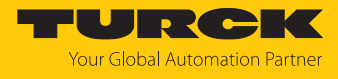

Under the **Basic** tab, open the **Input Signal Conversion** drop-down menu.

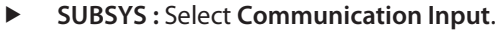

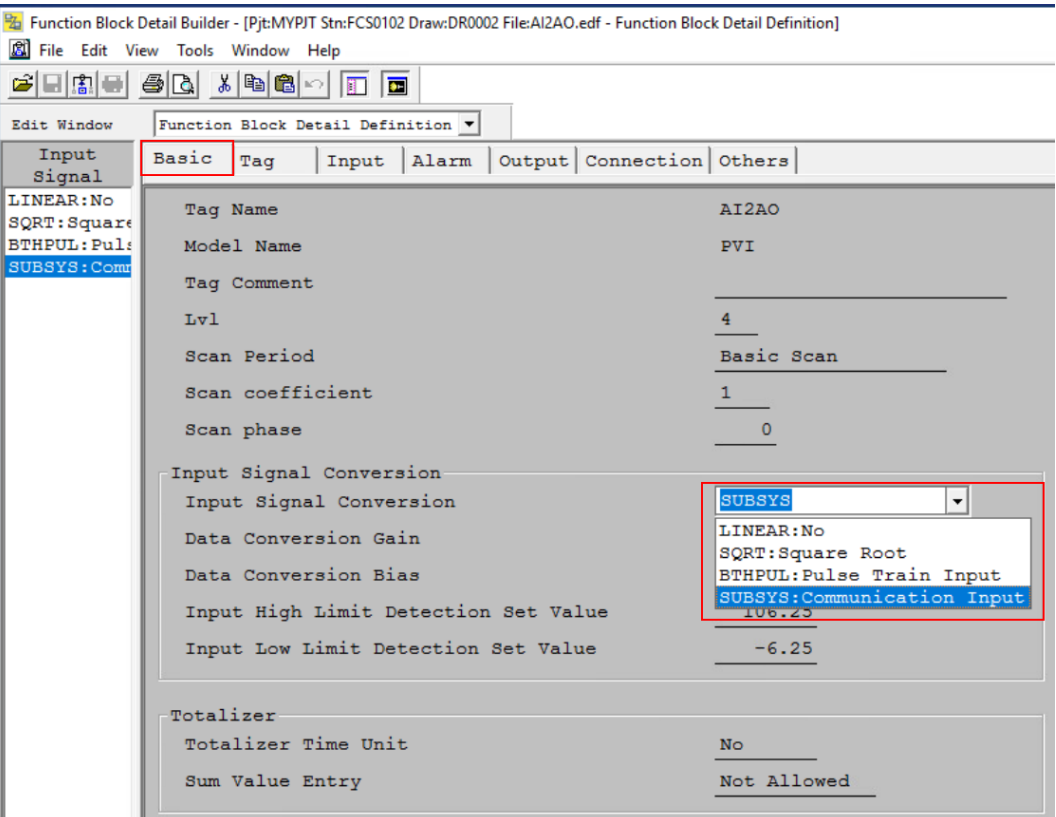

Fig. 51: Set Input Signal Conversion

#### Under the **Input** tab, select the desired settings (here: **High limit value**).

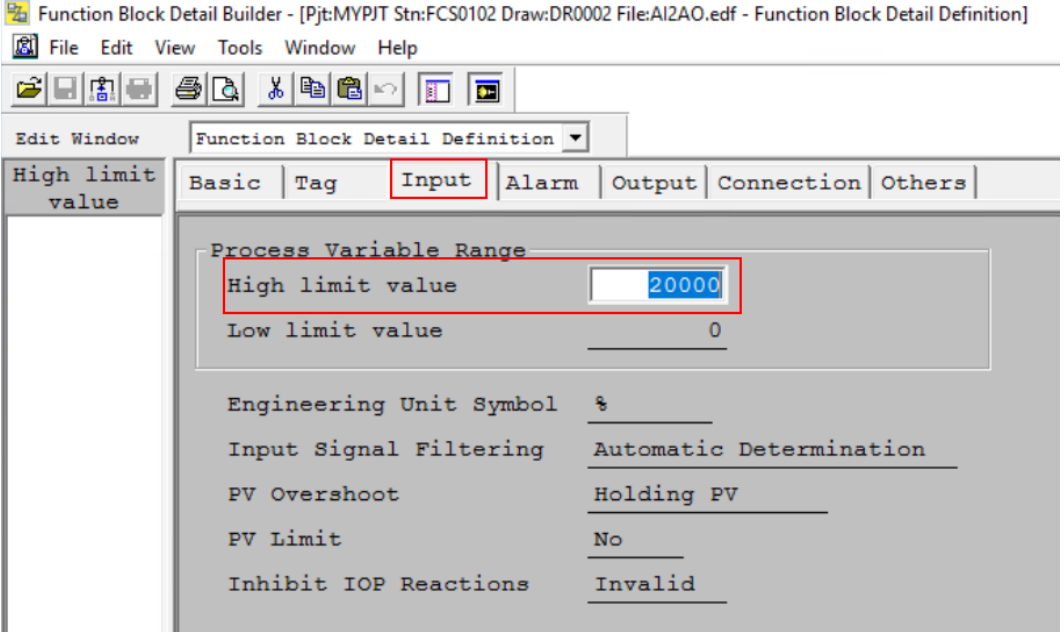

Fig. 52: Set the high limit value

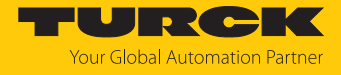

- Under the **Output** tab, open **Output Signal Conversion** drop-down menu.
- **SUBSYS :** Select **Communication Output**.
- The **Data Conversion Gain** and the **Data Conversion Bias**.
- Function Block Detail Builder [Pjt:MYPJT Stn:FCS0102 Draw:DR0002 File:Al2AO.edf Function Block Detail Definition]

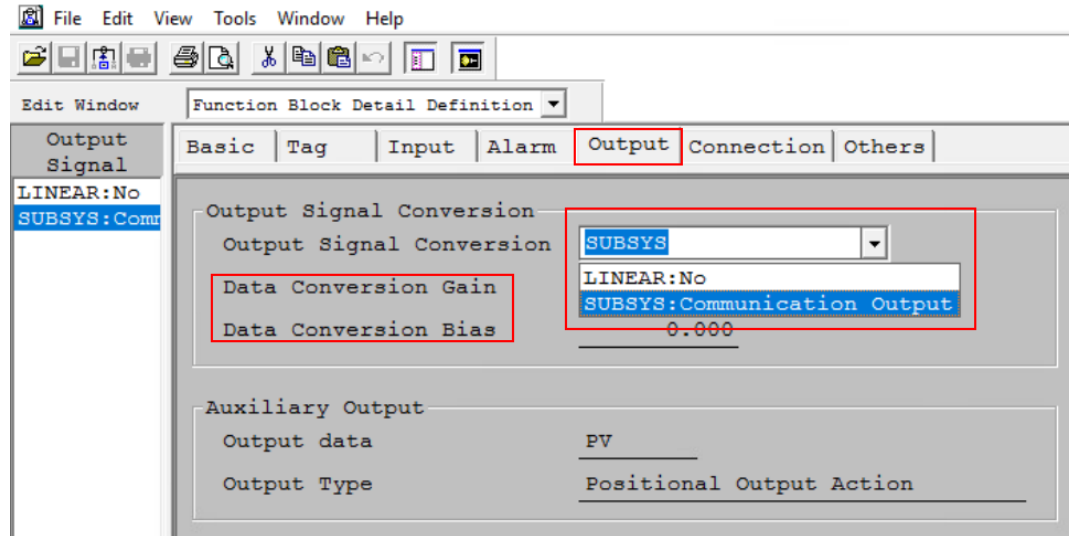

Fig. 53: SUBSYS : Communication Output

Example: Connect the analog input signal to an analog output signal

- Select the **Connection** tab.
- Under **Measurement Input (IN)**, use the designation (here: **%%AIH40\_1**) from the **Communication I/O Tool**.

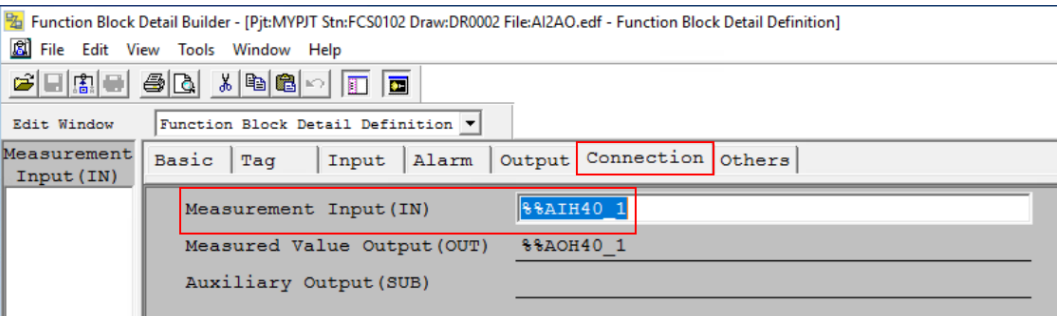

Fig. 54: Measurement Input (IN)

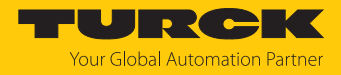

#### Load the settings to the FCS

Once the settings have been made, the Control Drawing must be loaded to the FCS.

 $\blacktriangleright$  In the top navigation bar, click **File**  $\rightarrow$  **Download**.

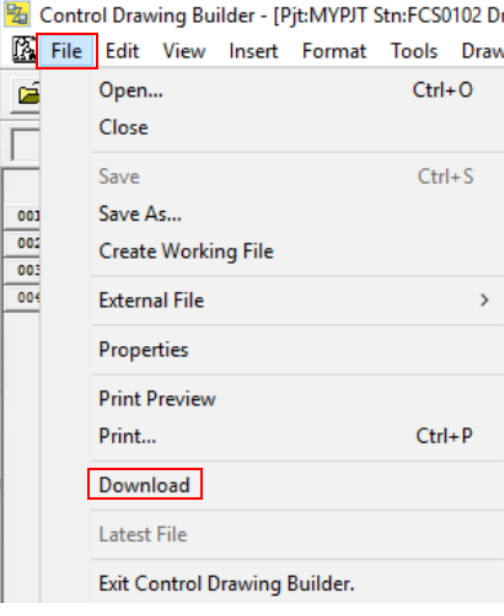

Fig. 55: Load the settings to the FCS

Confirm the **Downloading confirmation dialog** query window with **OK**.

Downloading confirmation dialog

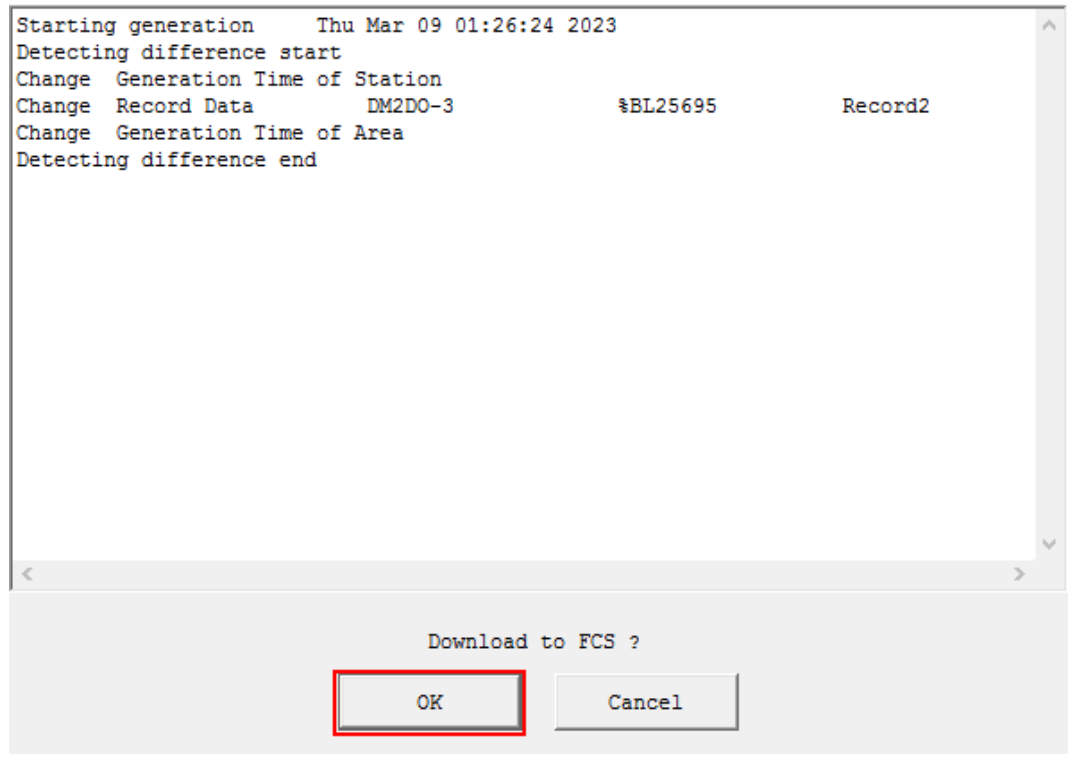

Fig. 56: Query window

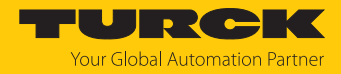

## <span id="page-53-0"></span>5 Turck branches — contact data

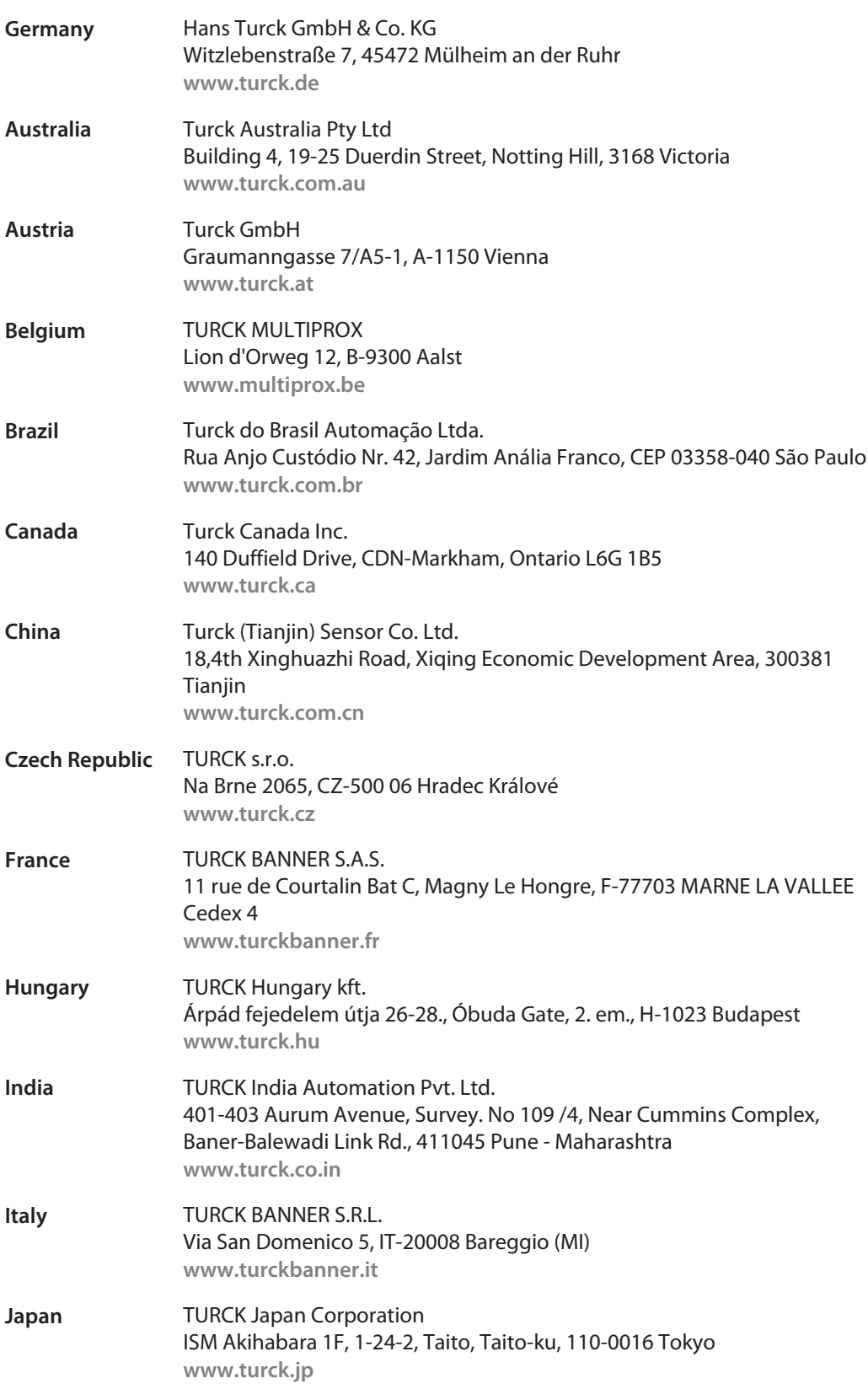

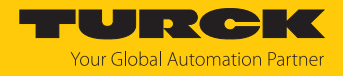

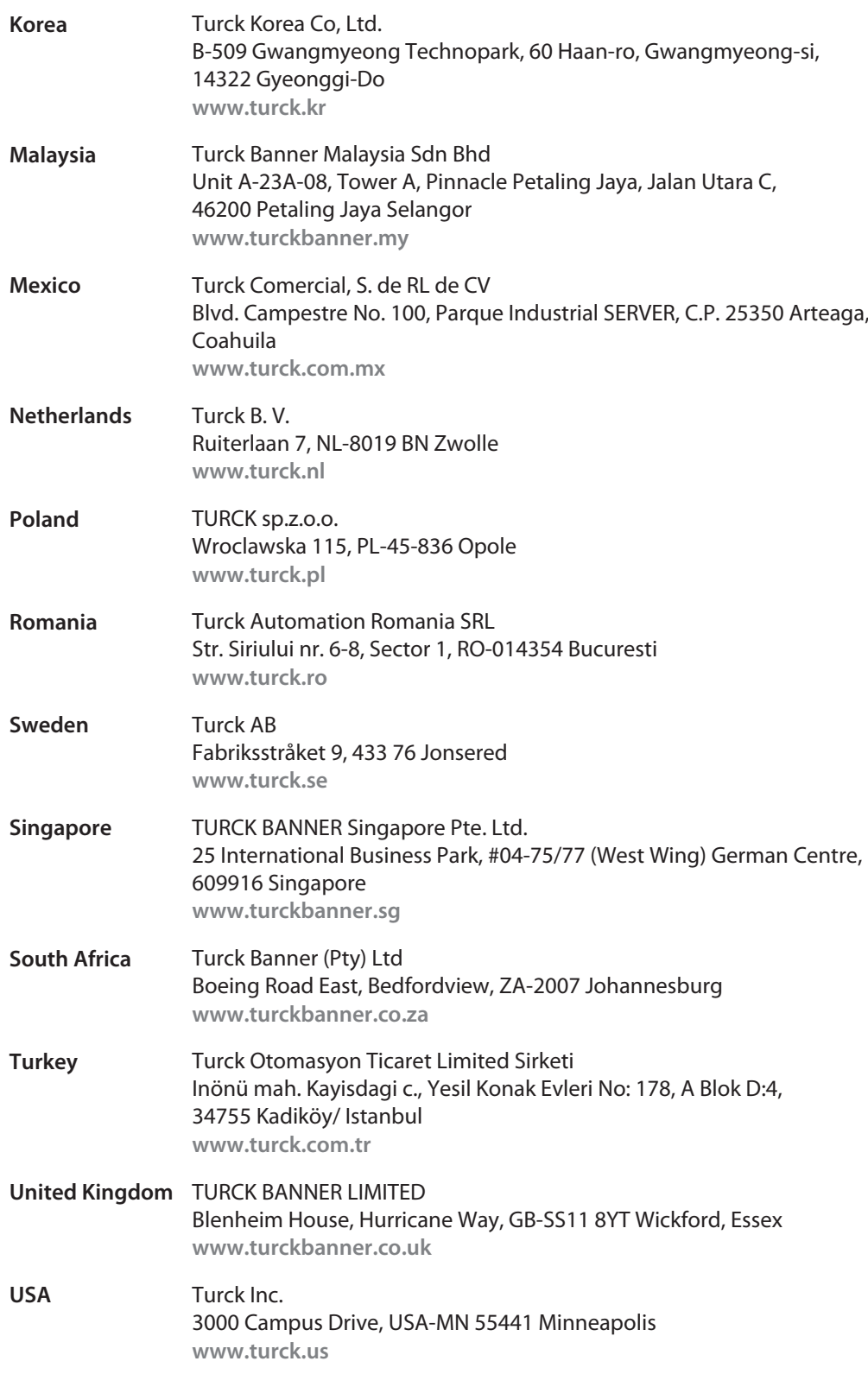

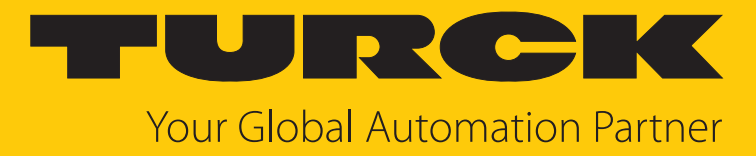

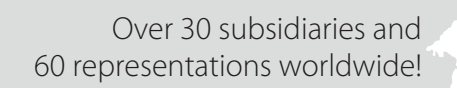

 $\sim$ 

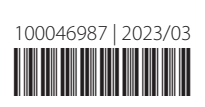

www.turck.com